Version 1.5 May 12, 2006

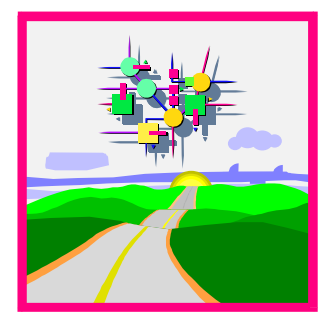

# **Operating System Collector SAPOSCOL: Properties, Installation, and Operation**

SAP AG Neurottstr. 16 D-69190 Walldorf

IZ

#### **Copyright**

© Copyright 2002 SAP AG. All rights reserved.

No part of this publication may be reproduced or transmitted in any form or for any purpose without the express permission of SAP AG. The information contained herein may be changed without prior notice.

Some software products marketed by SAP AG and its distributors contain proprietary software components of other software vendors.

Microsoft<sup>®</sup>, WINDOWS<sup>®</sup>, NT<sup>®</sup>, EXCEL<sup>®</sup>, Word<sup>®</sup>, PowerPoint<sup>®</sup> and SQL Server<sup>®</sup> are registered trademarks of Microsoft Corporation.

IBM®, DB2®, DB2 Universal Database, OS/2®, Parallel Sysplex®, MVS/ESA, AIX®, S/390®, AS/400<sup>®</sup>, OS/390<sup>®</sup>, OS/400<sup>®</sup>, iSeries, pSeries, xSeries, zSeries, z/OS, AFP, Intelligent Miner, WebSphere®, Netfinity®, Tivoli®, Informix and Informix® Dynamic Server<sup>TM</sup> are trademarks of IBM Corporation in USA and/or other countries.

ORACLE® is a registered trademark of ORACLE Corporation.

UNIX<sup>®</sup>, X/Open<sup>®</sup>, OSF/1<sup>®</sup>, and Motif<sup>®</sup> are registered trademarks of the Open Group.

Citrix®, the Citrix logo, ICA®, Program Neighborhood®, MetaFrame®, WinFrame®, VideoFrame®, MultiWin® and other Citrix product names referenced herein are trademarks of Citrix Systems, Inc.

HTML, DHTML, XML, XHTML are trademarks or registered trademarks of W3C®, World Wide Web Consortium, Massachusetts Institute of Technology.

 $JAVA^{\circledR}$  is a registered trademark of Sun Microsystems, Inc.

JAVASCRIPT<sup>®</sup> is a registered trademark of Sun Microsystems, Inc., used under license for technology invented and implemented by Netscape.MarketSet and Enterprise Buyer are jointly owned trademarks of SAP Markets and Commerce One.

MarketSet and Enterprise Buyer are jointly owned trademarks of SAP AG and Commerce One.

SAP, SAP Logo, R/2, R/3, mySAP, mySAP.com, and other SAP products and services mentioned herein as well as their respective logos are trademarks or registered trademarks of SAP AG in Germany and in several other countries all over the world. All other product and service names mentioned are the trademarks of their respective companies.

## **Symbols**

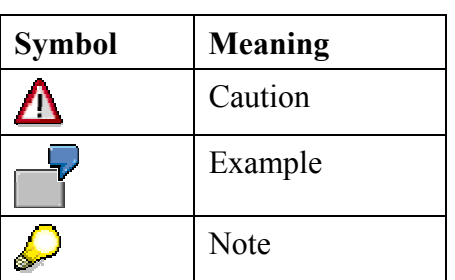

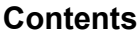

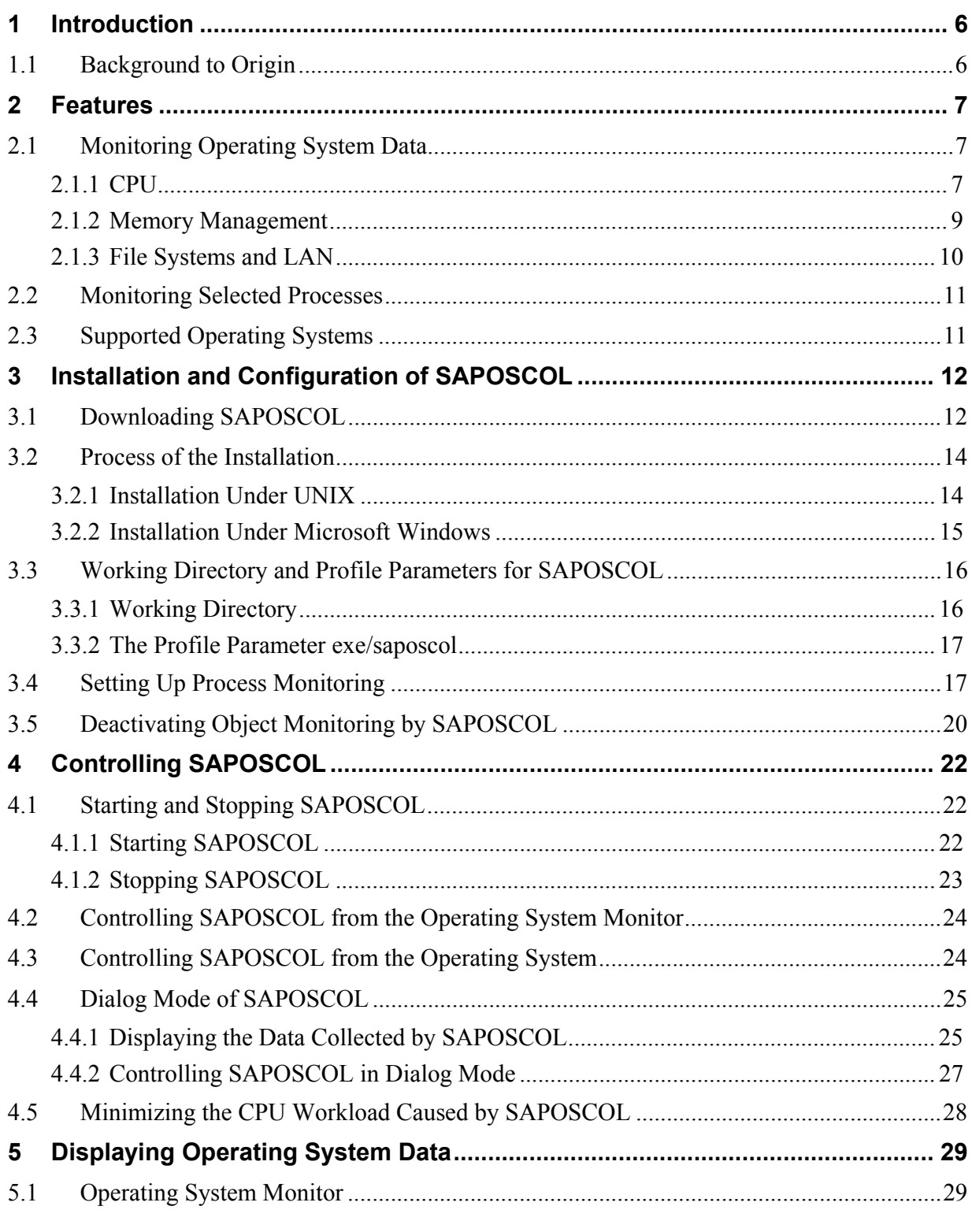

#### Operating System Collector SAPOSCOL

 $\blacksquare$ 

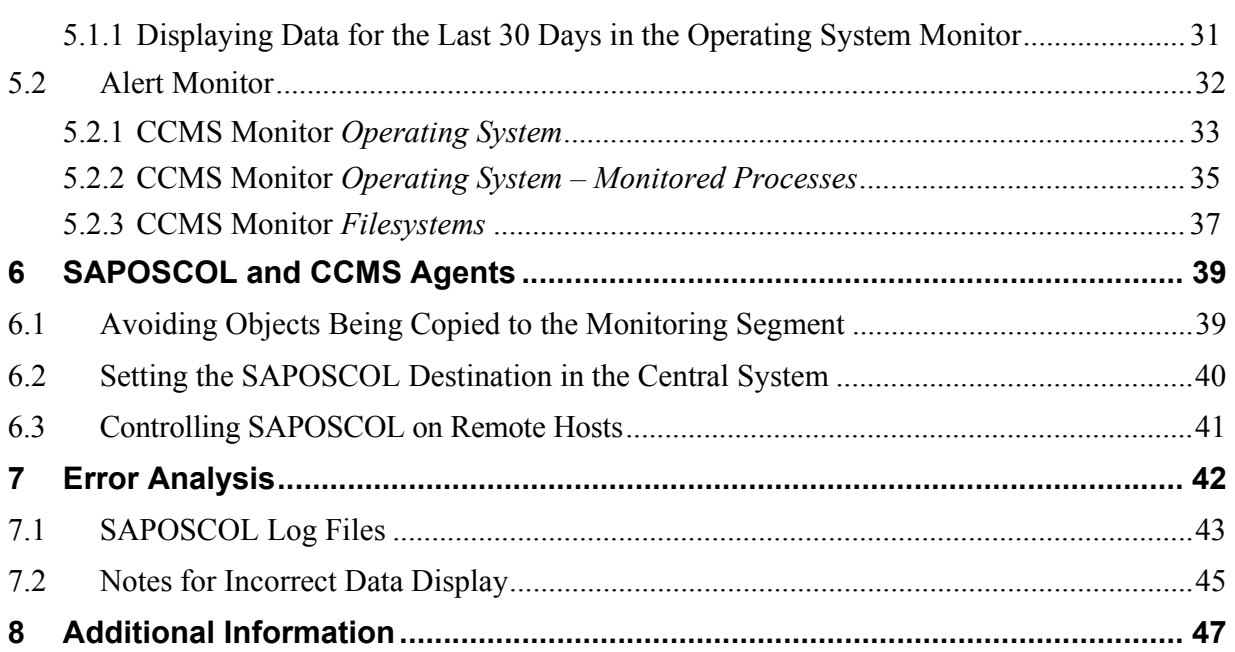

## **1 Introduction**

The operating system collector SAPOSCOL is a stand-alone program that runs in the operating system background. It runs independently of SAP instances exactly once per monitored host. SAPOSCOL collects data about operating system resources, including:

- Usage of virtual and physical memory
- CPU utilization
- Utilization of physical disks and file systems
- Resource usage of running processes

SAPOSCOL makes the data available to various applications and all SAP instances on a host using a segment of the shared memory. A CCMS agent or a dialog work process reads the data from the shared memory. You can display the data in various monitoring architecture monitors or in the operating system monitor (transactions OS07 and ST06). If the operating system data is read and sent by CCMS agents, you can display operating system data for any hosts in a central system.

## **1.1 Background to Origin**

When the development of SAP R/3 was begun, the hardware resources on UNIX servers were so scarce that it was necessary to customize the applications to these resources.

In many areas, SAP R/3 is based on a logical, operating system-like level (such as memory management or managing the work processes). SAP R/3 could only manage these tasks if it had access to reliable performance values for the operating system, irrespective of the specific operating system. SAPOSCOL performs this task with a small usage of resources, such as CPU or memory.

## **2 Features**

This section lists the data collected by SAPOSCOL and the platforms supported.

SAPOSCOL collects the value that the operating system provides. The operating system is responsible for the values being available and correct. Not every value is available in every operating system.

By default, SAPOSCOL collect the current data on its monitored host every ten seconds. In addition to these current values (*Snapshots*), SAPOSCOL stores average hourly values for the previous 24 hours in its shared memory segment for most monitored objects.

There are two database tables (MONI and OSMON) that are used for longer-term storage of the collected data. The data is written to these tables from the shared memory segment by the job COLLECTOR\_FOR\_PERFMONITOR to ensure that you can also access the data in the longterm at various aggregation levels. (See Displaying Data for the Last 30 Days in the Operating System Monitor [page 31]).

## **2.1 Monitoring Operating System Data**

## 2.1.1 CPU

For every CPU, SAPOSCOL measure CPU usage, broken down as percentages by:

- Users
- **System**
- Times in which the CPU had not task to perform or was waiting for an input/output (*idle*)

Many factors could lead to an excessively high CPU utilization, and you should therefore perform a detailed analysis. If the problem was caused by too many active processes in the host system, you could, for example, transfer CPU- intensive programs to times when there is a lower system workload, or to other host systems. You could also increase the number of CPUs or upgrade the CPU(s)..

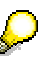

When calculating the hourly values for the last 24 hours, these values are averaged over all CPUs of a host.

#### **Other Values Collected**

- Number of CPUs
- Interrupts per second/hour
- System calls per second/hour
- Context switches per second/hour
- Average number of waiting processes for the last minute, the last five minutes, and the last fifteen minutes

This is the number of processes for each CPU that are in a wait queue before they are assigned to a free CPU. As long as the average remains at one process for each available CPU, the CPU resources are sufficient. As of an average of around three processes for each available CPU, there is a bottleneck at the CPU resources.

- o In connection with a high CPU usage, a high value here can indicate that too many processes are active on the server.
- o In connection with a low CPU usage, a high value here can indicate that the main memory is too small. The processes are then waiting due to excessive paging.
- Detail data for the processes that cause the largest CPU load:
	- o Process ID
	- o Owner of the process
	- o Command that started the process
	- o Absolute and percentage CPU utilization by the process
	- o Resident process size in kilobytes
	- o Priority of the process

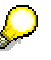

The detail data for the processes with the largest CPU workload and the number of waiting processes are only available in the shared memory segment as snapshot values.

#### 2.1.2 Memory Management

SAPOSCOL measures the following values:

• Physically available and free **main memory** in kilobytes; he minimum and maximum free main memory are also measured hourly.

> As a rule of thumb, CPU bottlenecks occur for a small hardware configuration if there is less than 10MB of free physical memory. This value can vary depending on operating system and system size.

**Paging** is the exchange of data pages between the main memory of a host and the overflow store in a paging file on the hard disk; paging occurs if the main memory is not large enough for the contexts of all running processes. SAPOSCOL measures the number of pages paged in and paged out per second with the quantities of memory paged in and paged out in kilobytes.

High paging rates indicate that the main memory is too small for the running processes. Measures that you can take are to extend the main memory, to move processes to other host systems, and to delay memory-intensive programs to times of lower system workload.

On Microsoft Windows platforms (unlike UNIX platforms), the system performs paging out as a precautionary measure even when space is not required in the working memory, meaning that this value is irrelevant and you should only consider the paging in rate. Under UNIX, on the other hand, the paging out rate is the critical value for evaluating the paging.

• **Swap Space** is storage space on the hard disk to which data that is not required is written from the main memory, so that there is space in the main memory for the program currently being executed. SAPOSCOL measures the configured and free swap space in kilobytes and the actual and maximum size of the swap space in kilobytes.

In addition, the maximum and minimum sizes of the free swap space is measured hourly. The most important values are the free and the actual swap space.

لىگە

Not all types of swap space are available on all operating systems.. For this reason, in some cases, the actual swap space corresponds to the configured and maximum swap space.

#### 2.1.3 File Systems and LAN

SAPOSCOL measures the following values:

- For all **physical hard disks** on a host:
	- o Device name of the hard disk
	- o Hard disk usage percentage of the time in which the hard disk is being used
	- o Average wait queue length of an input/output request
	- o Wait time in milliseconds during which a request waits in the wait queue
	- o Service time in milliseconds for an input/output
	- o Transferred kilobytes per second
	- o Number of hard disk operations per second
- For all **file systems** on a host:
	- o Name of the file system
	- o Capacity of the file system in megabytes
	- o Free storage space in the file system in megabytes
- For all **LAN interfaces** on a host:
	- o Name of the LAN interface
	- o Data packets received per second
	- o Data packets sent per second
	- o Errors for received data packets per second
	- o Errors for sent data packets per second
	- o Collisions per second, in which two stations transport a packet at the same time on the same channel; this leads to the destruction of both packets and means they must be sent again

Some values are not specified in some network interfaces; for example, there may not be a value for collisions per second in a token ring architecture. The values specified here do not describe the actual network traffic. They describe the transfers performed with this interface. This means that the errors displayed here refer to the interface and not to the actual network segment.

## **2.2 Monitoring Selected Processes**

In addition to monitoring the processes with the highest CPU usage (see CPU [page 7]). SAPOSCOL can also monitor any selected processes. You specify these processes using the name or the owner of the process in the configuration file **dev** proc (see Setting Up Process Monitoring [page 17]). The following values are measured for each selected process name:

- Number of running processes that fulfill the conditions for process name and owner
- Total CPU usage of the above processes
- Total physical memory that is assigned to the above processes
- Total memory (physical and virtual) that is assigned to the above processes (only for Microsoft Windows platforms)

There are **no** hourly average values in the shared memory segment for the monitoring of selected processes. You can, however, monitor these values in the CCMS monitor *Operating System* (see CCMS Monitor Operating System [page 33]), as the Alert Monitor stores reported values for 24 hours.

## **2.3 Supported Operating Systems**

SAPOSCOL is delivered for the following operating system platforms:

• Windows NT, Windows 2000

كسيار

- AIX
- SUN/SOLARIS
- HP-UX
- LINUX
- OS/390
- OS/400
- SNI
- ALPHAOSF

## **3 Installation and Configuration of SAPOSCOL**

The program SAPOSCOL is part of the standard delivery for all SAP systems and is therefore always installed with the system. It is possible, however, that you will have to install SAPOSCOL yourself. Possible reasons are:

- You want to monitor operating system data for hosts on which on SAP instance is running or that are not part of an SAP system, but which are important for the environment of your SAP system. In this case, ensure that a CCMS agent is running on the host.
- You want to correct an incorrect installation.
- You want to install a newer version of SAPOSCOL.

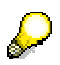

Always use the current version of SAPOSCOL.

#### **Process Flow**

SAPOSCOL is dependent on the operating system - the installation therefore varies depending on the operating system of the host to be monitored. Follow the appropriate procedure:

- Installation Under UNIX [page 14]
- **Installation Under Microsoft Windows [page 15]**

For more information about the installation of SAPOSCOL, see SAP Note 19227.

- By default, SAPOSCOL automatically has a valid working directory after installation. If you want to change this directory, see Working Directory and Profile Parameters for SAPOSCOL [page 16].
- If you want to monitor particular processes with SAPOSCOL, see Setting Up Process Monitoring [page 17].

## **3.1 Downloading SAPOSCOL**

- 1. You can find the current version of SAPOSCOL in the *SAP Software Distribution Center*  under http://service.sap.com/swdc. Log on using your S*AP Service Marketplace ID*.
- 2. SAPOSCOL is backward-compatible in relation to the SAP release. This means that the SAPOSCOL release can be higher than the SAP Basis or SAP Web AS release.

SAPOSCOL is, however, dependent on the operating system release. You should therefore select the correct SAPOSCOL version as follows:

• Provided that your operating system release is sufficiently current (see, among other things, SAP Notes about the Kernel-operating system combinations released by SAP), use the current SAPOSCOL from the following directory:

*Download* → *Support Packages and Patches* → *Entry by Application Group* <sup>→</sup> *Additional Components* → *SAP Kernel* → *<desired Kernel: 32-BIT | 64-BIT | UNICODE> → SAP KERNEL 7.00 → SAP KERNEL 7.00 → <Operating System> → Database Independent* 

- If your operating system release is not sufficiently current, use the current 6.40 version. If your operating system release is also insufficiently current for the 6.40 version, use the current 4.6D\_EXT version:
- If you want to install or replace SAPOSCOL on a host with no SAP system, use the 7.00 version of SAPOSCOL if possible. Depending on your operating system, you may have to install lower versions of SAPOSCOL.

For Tru64, the following special rules apply: For TRU64 4.0x, install SAPOSCOL 4.6D. For TRU64 5.1, install SAPOSCOL 6.40.

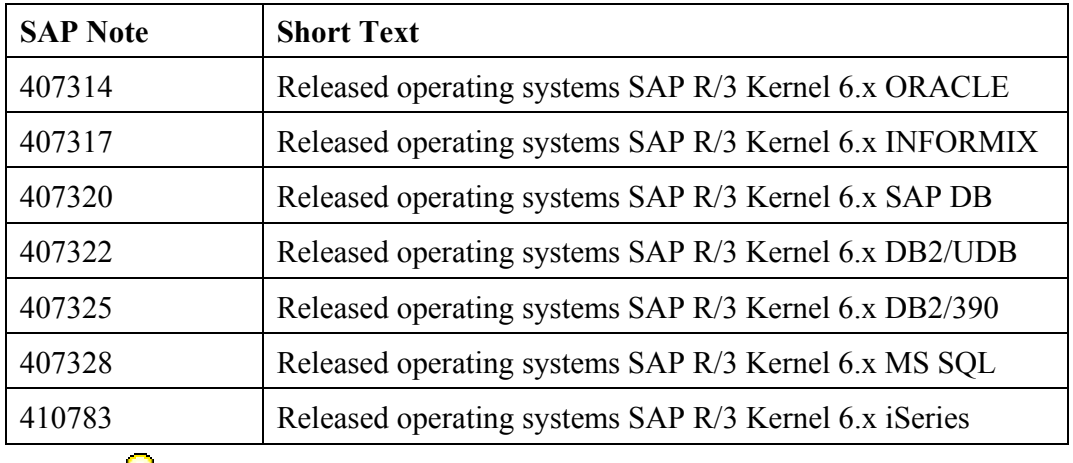

You should also take account of the following SAP Notes:

For information about the current status of releases, see http://service.sap.com/platforms.

- 3. Copy SAPOSCOL from the above directory to your TEMP directory. Depending on the filename extension, decompress the archive either with the CAR tool or with SAPCAR (extension SAR). You should also take account of the following SAP Notes:
	- Unpacking .car Archives (29372)
	- The new archiving tool SAPCAR (212876)

 $\sum$ 

## **3.2 Process of the Installation**

#### 3.2.1 Installation Under UNIX

- 1. SAPOSCOL reads areas of the operating system that are normally reserved for kernel processes; SAPOSCOL must therefore run under the **root** user. You should therefore change the user with the command **su root**.
- 2. If an SAP R/3 System is running on the host, change to the directory **/usr/sap/<SID>/SYS/exe/run**. On hosts with no SAP R/3 System, you can install SAPOSCOL in any directory.
- 3. If an older version of SAPOSCOL is already active on your host, stop it using the command **saposcol -k** and back up the old version with the command **cp saposcol saposcol.old**.
- 4. Copy the new version of SAPOSCOL: **cp <temp\_dir>/saposcol saposcol**
- 5. Assign the required authorizations to SAPOSCOL with the commands: **chgrp sapsys saposcol chmod 4710 saposcol**

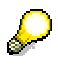

كسيلى

As SAPOSCOL is running with root authorization, only users from the group **sapsys** (such as **<sid>adm** ) should have access to it. If you are installing SAPOSCOL on hosts with no SAP system, assign the access rights in the same way using a user group (analogous to **sapsys**).

- 6. Change back to your original user with the command exit **exit**.
- 7. Start the new SAPOSCOL with the command **saposcol**.

To ensure that SAPOSCOL was correctly installed, enter the command **ls -l saposcol** at the UNIX input prompt in the directory **/usr/sap/<SID>/SYS/exe/run**.

The system displays the following line:

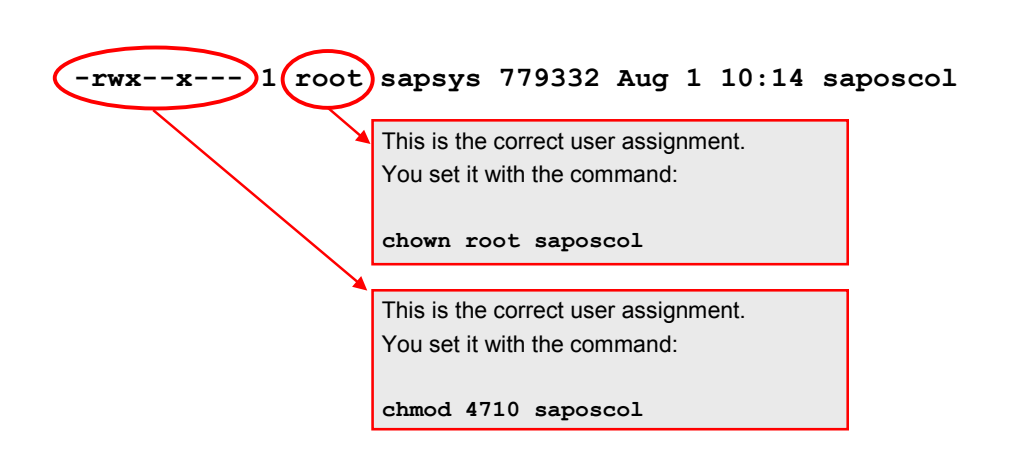

8. If no SAP instance is running on the host, you must ensure yourself that SAPOSCOL is automatically started after a restart of the host (for example, by entering the start command in the INITTAB). If a SAP instance is running on the host, SAPOSCOL is contained in the start script.

## 3.2.2 Installation Under Microsoft Windows

- 1. Make sure that you have the current version of the file **pdh.dll** in the *System32* folder of your Microsoft Windows system directory (such as **c:\winnt\system32**). You can get the file from the FTP server **sapserv3** in the directory **/general/misc/saposcol/NT**.
- 2. If an older version of SAPOSCOL is already active on your host, stop this service in the system control and back up the old version of SAPOSCOL. On hosts with SAP R/3 Systems, SAPOSCOL is in the directory **\usr\sap\<SID>\SYS\exe\run** or **\usr\sap\d<inst.no>\exe**.
- 3. Replace this with the new version.
- 4. Restart the SAPOSCOL service in the system control. If you are installing SAPOSCOL on the host for the first time, set up a service for SAPOSCOL with the following command:

**ntscmgr.exe install SAPOsCol -b <path>\saposcol.exe –p service**

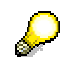

- Choose a user for the service that is a local administrator on the relevant server. Only then can SAPOSCOL collect all relevant data. If there is a **sapservice<SID>** user, use this user.
- As **ntscmgr** creates services under the system user by default, change the configuration appropriately in the system control after the installation.
- For more information, see SAP Note 0436186.

## **3.3 Working Directory and Profile Parameters for SAPOSCOL**

## 3.3.1 Working Directory

The SAPOSCOL working directory is the directory to which the collector writes its data and in which it searches for the log file **dev** coll and the shared memory backup file coll. put. It is **not** the directory in which SAPOSCOL itself is stored.

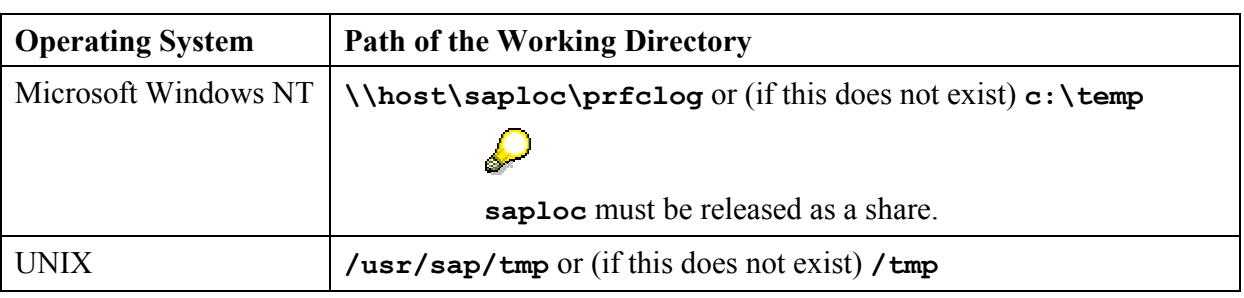

**Default SAPOSCOL Working Directory** 

Set a profile parameter if you want to use a different directory. In this case, start SAPOSCOL with a profile (**saposcol** -1 pf=<file path/filename>), where the specified file contains only the following line:

```
DIR_PERF = <Path of the desired working directory>
```
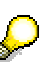

- If a CCMS agent is also working on the host on which the operating system collector is running, note that the profile parameter *DIR\_PERF* also determines the working directory of the agent. The working directory of the agent should be a folder in the working directory of the operating system collector. For more information, see **[Agents]**.
- As you can also access the **dev** coll file from the SAP system, you should also maintain the profile parameter  $\overline{D}$ *IR PERF* at the same time for all SAP instances of the affected host.

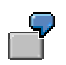

Start SAPOSCOL with the command:

```
saposcol -l pf=/usr/sap/C11/SYS/profile/saposcol.pfl
```
The file **/usr/sap/C11/SYS/profile/saposcol.pfl** contains the line:

```
DIR PERF = /usr/sap/my saposcol dir
```
Result: The directory **/usr/sap/my\_saposcol\_dir** is the SAPOSCOL working directory.

## 3.3.2 The Profile Parameter exe/saposcol

The SAP profile parameter *exe/saposcol* (which is not a SAPOSCOL profile parameter) contains the complete name of the program SAPOSCOL (which should not be confused with the SAPOSCOL working directory). To start, stop, or display the status of SAPOSCOL from the SAP system or using a CCMS agent, the parameter must point to a correctly installed SAPOSCOL.

If multiple SAP instances are running on a host, for example, each with a different SAP Basis release, ensure that each instance use the same (newest) version of SAPOSCOL.

> The system XYZ and the system C11 have different SAP Basis releases, and both systems are on the same host. The profile parameter **exe/saposcol** should point to the same, current SAPOSCOL in both systems. Ensure that you set the authorizations so that the SAPOSCOL directory can be accessed by both systems, so that SAPOSCOL can be started from both systems. However, only one SAPOSCOL runs for each host at any one time.

## **3.4 Setting Up Process Monitoring**

 $\overline{\mathbf{r}}$ 

You can monitor the availability of selected processes with SAPOSCOL. These are displayed in the *Monitored Processes* subtree of the *Operating System* monitor and in the detailed analysis of the Operating System Monitor. The monitor displays the number of running processes and the CPU and memory usage for each name template, broken down by different users.

You can optionally set the configuration for process monitoring in the following configuration files (these files are specified in the following templates):

- File **dev** proc in the SAPOSCOL working directory [page 16]
- Files of the **procmon** directory in the SAPOSCOL Working Directory. The naming convention for these templates depends on the CCMS agent with which the monitoredhost is connected to the central monitoring system.

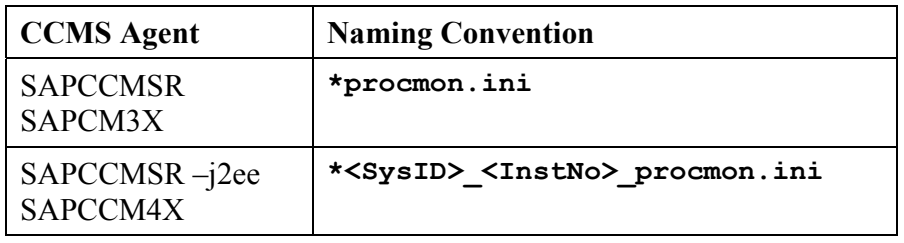

**<SysID>** and **<InstNo>** are the system ID and the instance number of the monitored ABAP or Java instance. The J2EE Engine automatically generates suitable templates and stores these in the specified (cross-instance) directory. Since the shared memory

of the CCMS agents SAPCCMSR –j2ee and SAPCCM4X are only to contain the process monitoring tree for the monitored Engine (ABAP or Java), system ID and instance number are part of the naming convention for the templates.

The process monitoring is performed at collection intervals of one minute, by default. CCMS agents can read this data from the shared memory and display it in the SAP system.

#### **Prerequisites**

The data transfer to the central monitoring system is performed using a CCMS agent, which must also be installed on the monitored host **[Agents]**.

#### **Process Flow**

To start monitoring selected processes, follow the procedure below:

#### **Creating the Configuration Files**

Create a template for the process monitoring (**dev** proc or **\*procmon.ini**); the template must have the following structure:

- The list of monitored processes begins with **\$PROC** and ends with **\$**.
- Comment lines begin with the number sign (**#**).
- The lines with which you specify the processes to be monitored have the following structure:

```
<Name template> [[USER=]<user>] [MTE_CLASS=<MTE class>] 
[MTE_NAME=<MTE name>] [CUSTOMGROUP=<attribute group>]
```
The individual parts of the line have the following meaning:

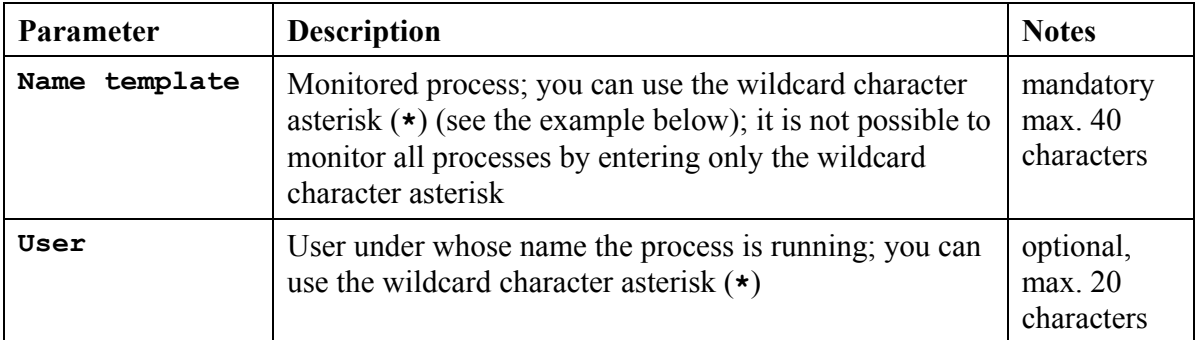

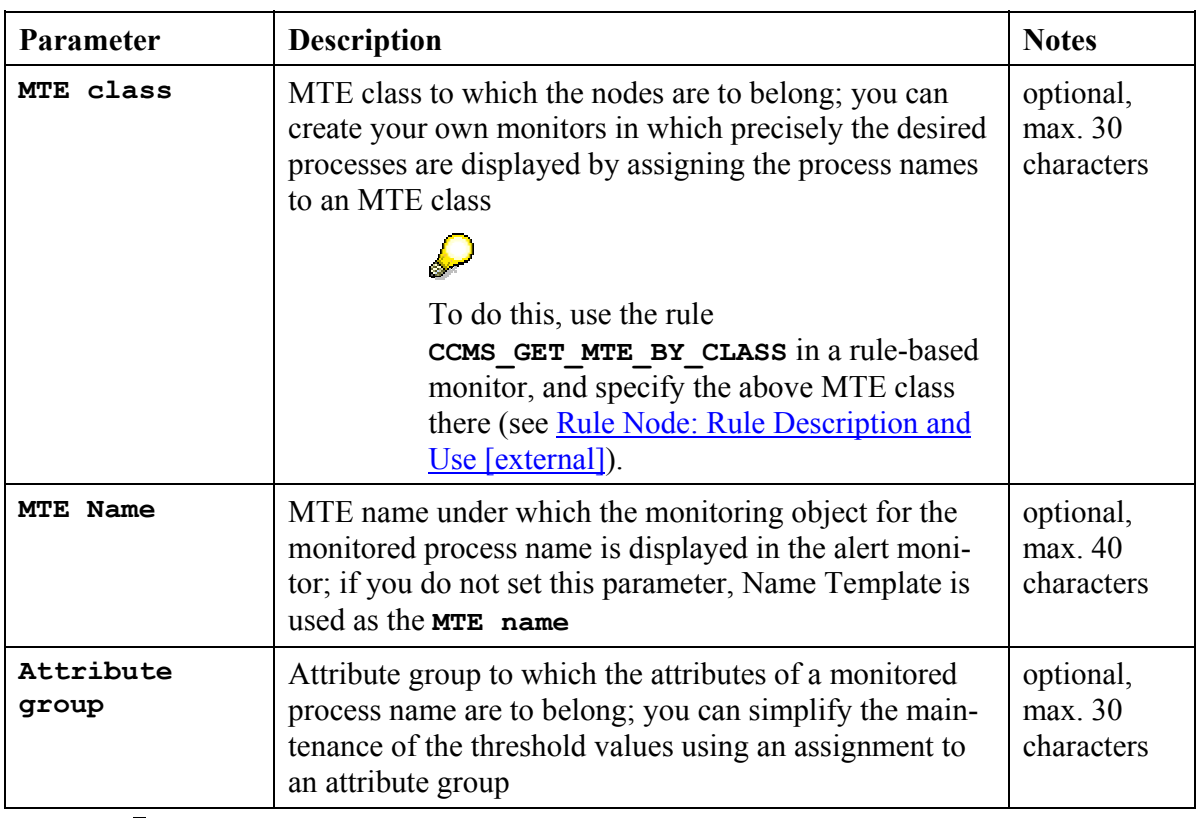

## $\mathcal{P}$

Enter the above parameters without quotation marks; the parameter values must not contain any spaces or special characters.

SAPOSCOL reads the contents of the configuration files every five minutes. After changing these files, you do not need to change SAPOSCOL or the responsible CCMS agent.

#### **Setting the Threshold Values**

As the expected CPU and memory usage is different for each process, ensure that you adjust the threshold values of the corresponding performance attributes. The simplest way to do this is directly in the Alert Monitor itself, by selecting the relevant performance attribute and choosing *Properties*.

There are two options available to avoid accidentally changing the threshold values for other monitored processes:

- Set the threshold values individually for the MTE (to do this, choose *Edit*  $\rightarrow$  *Properties*  $\rightarrow$ *User for Individual MTE*)
- Use a specific attribute group in the configuration file for the desired monitored process. Your changes then affect only the processes that you have assigned to this group.

IZ

#### **Example**

Configuration File **dev\_proc** for a UNIX Host

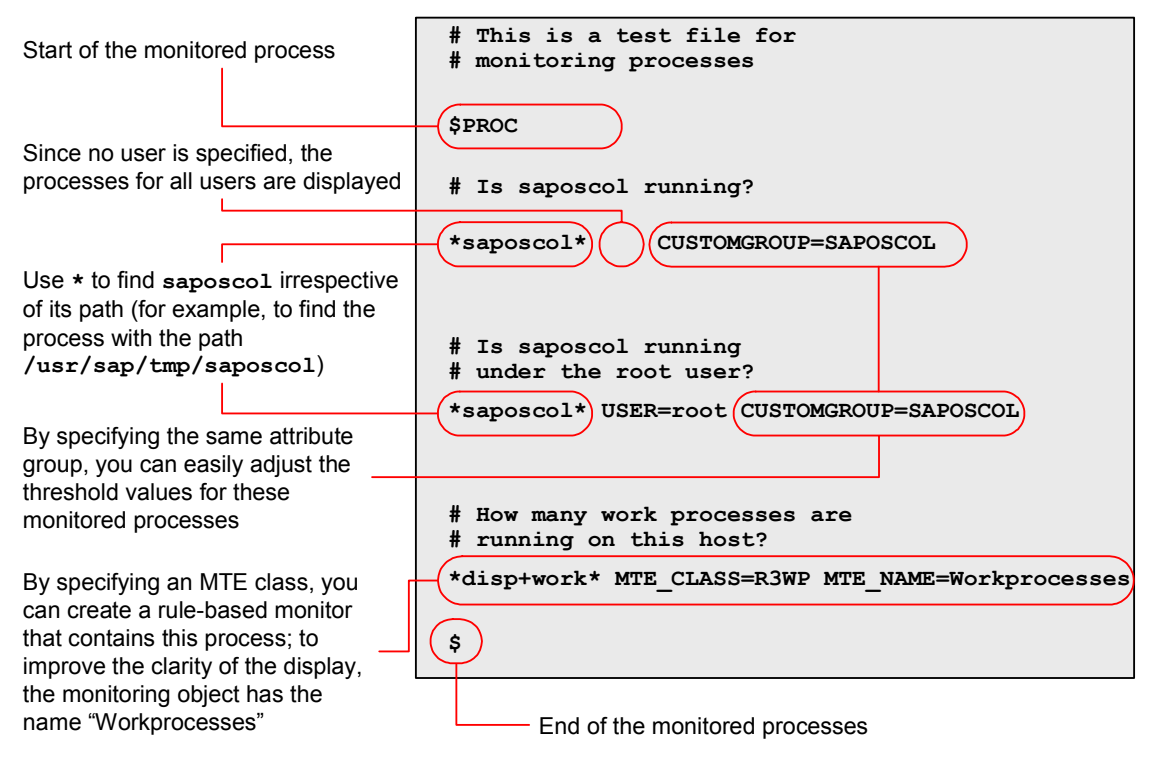

#### **Result**

The data for the monitored processes is displayed both in the *Detail analysis menu* of the operating system monitor and in the *Operating System* monitor in the *Monitored Processes* subtree (see CCMS Monitor Operating System – Monitored Processes [page 35]).

## **3.5 Deactivating Object Monitoring by SAPOSCOL**

You can remove selected hard disks or file systems from the monitoring by SAPOSCOL. SAPOSCOL then collects no data for these objects.

So that disks and file systems are monitored under Microsoft Windows NT/2000, ensure that the performance counter **diskperf** is activated with the command **diskperf –Y**.

#### **Procedure**

1. Create a file with the name **dev** filter that contains the names of the disks and file systems that are not be monitored. The file has the following format:

```
$<Device_ID> 
<Device_name 1> 
... 
<Device_name n>
```
The device ID can be either **DISK** for disks or **FSYS** for file systems. The entries are disks or file systems that are **not** to be displayed.

```
• Exactly one entry is allowed per line; whether the entries are case-sensitive de-
   pends on the general specifications of the operating system.
```
- The asterisk wildcard character (**\***) is allowed; the character is permitted once for each name.
- The list can contain up to 2000 entries for each type.

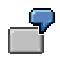

 $\mathcal{Q}$ 

The following file **dev** filter filters out disk names that end with **Total**; it also filters out the file system **C:** and systems that begin with **D**:

```
$DISK 
*Total 
$FSYS 
C: 
D*
```
- 2. Save the file **dev** filter in the working directory of SAPOSCOL (see Working Directory [page 16]).
- 3. If SAPOSCOL is already running, you should Stopping SAPOSCOL [page 23].
- 4. Delete the **coll.put** file in the working directory of SAPOSCOL.
- 5. Start SAPOSCOL.

# Ж

The platforms OS/390 and Sun OS do **not** support the filtering of disks/file systems.

■▼

## **4 Controlling SAPOSCOL**

After installing and starting SAPOSCOL, it automatically starts to collect operating system data for its local host and to store this data in the shared memory.

## **4.1 Starting and Stopping SAPOSCOL**

You only need to start SAPOSCOL yourself the first time that it is started on a host (see Installation and Configuration of SAPOSCOL [page 12]). Thereafter, SAPOSCOL is automatically stopped and started when the host is shut down and started; this applies irrespective of whether SAP components are running on the corresponding host. A manual stop and restart is only necessary in the following conditions:

- You want to install a newer version of SAPOSCOL.
- SAPOSCOL is collecting incorrect data or the installation of SAPOSCOL is incorrect.

#### 4.1.1 Starting SAPOSCOL

The command to start SAPOSCOL varies depending on the operating system:

- o Under UNIX, you start SAPOSCOL with the command **saposcol** (or **saposcol -l**).
- o Under Microsoft Windows NT, you start SAPOSCOL by starting the corresponding service by choosing *Start* → *Settings* → *Control Panel* → *Services* (see SAP Note 0436186).
- o You can also start SAPOSCOL in the Operating System Monitor [page 29].

Normally, SAPOSCOL is called without additional parameters or profiles. **saposcol –l** corresponds to this call, where **-l** stands for start (see Controlling SAPOSCOL from the Operating System [page 24]).

The following occurs when the start command is executed:

- 1. If the call finds a SAPOSCOL segment in the shared memory, it takes over its process ID (PID) and the stored data of a SAPOSCOL that may already be running.
- 2. If no other SAPOSCOL is collecting data, the PID is 0, and SAPOSCOL uses the existing shared memory segment when starting. SAPOSCOL starts even if no shared memory is available.
- 3. The new SAPOSCOL does not start if it detects that another SAPOSCOL is collecting data.
- 4. After it has been started, SAPOSCOL performs an initialization during which it reserves its required space in shared memory. The program calculates the size of this space from the number of available hard disks, CPUs, file systems, and so on. SAPOSCOL writes the contents of the file **coll.put** (if it exists) to its shared memory segment.
- 5. The process continues running in the background, and the original program ends.

## 4.1.2 Stopping SAPOSCOL

The command to stop SAPOSCOL varies depending on the operating system:

- o Under UNIX, you stop SAPOSCOL with the command **saposcol -k**.
- o Under Microsoft Windows NT, you stop SAPOSCOL by stopping the corresponding service (by choosing *Start* → *Settings* → *Control Panel* → *Services*).
- o You can also stop SAPOSCOL from the Operating System Monitor [page 29].

Do not stop SAPOSCOL with other operating system commands, as the data in the shared memory could become corrupted. Also, in this case you cannot start a new SAPOSCOL, but receive an error message that a SAPOSCOL is already running.

The command to stop SAPOSCOL first starts a new SAPOSCOL that stop the active SAPOSCOL after a second. The following occurs:

- 1. The new SAPOSCOL connects to the shared memory.
- 2. Using the shared memory, it determines the process ID (PID) of the SAPOSCOL that is collecting data.
- 3. If the new SAPOSCOL finds a valid PID, it sets a flag in shared memory. When the old SAPOSCOL finds this flag, it resets the flag and deletes the PID from shared memory. If this is not complete within 20 seconds, the new SAPOSCOL stop the old SAPOSCOL.

How long a shared memory segment exists depends on the operating system. On a UNIX operating system, it is stored until SAPOSCOL deletes it. On a Microsoft Windows NT system, the shared memory is deleted by the operating system if no process is connected with it.

4. The old SAPOSCOL writes the data in the shared memory to the **coll.put** file in the working directory of SAPOSCOL. The program then ends.

When the host is restarted, the **coll.put** file is imported so that the combined data in the shared memory is available. If, for example, SAPOSCOL is stopped at 12:03 and is restarted at 14:49, the data until 12:00 is still available for the SAP system. To avoid confusion, invalid data for the time from 12:00 until 14:00 is not displayed in the overview of the last few hours in the operating system monitor.

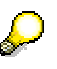

 $\mathcal{L}$ 

Delete the file **coll.** put, if you stop SAPOSCOL in the context of error analysis, as the program imports the (possibly erroneous) measured values from the file to the shared memory segment if it is restarted.

## **4.2 Controlling SAPOSCOL from the Operating System Monitor**

You can control and monitor SAPOSCOL within an SAP system using the operating system monitor (transactions ST06 and OS07). You can use the following commands to do this:

- Start and stop SAPOSCOL (to start and stop SAPOSCOL on a remote host, see Controlling SAPOSCOL on Remote Hosts [page 41]).
- Display **dev** coll, the SAPOSCOL log file
- Display the current status of SAPOSCOL
- Set and delete the detailed selection (see Minimizing the CPU Workload Caused by SAPOSCOL [page 28]).

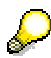

Ensure that the SAPOSCOL profile parameters are correctly set (see Working Directory and Profile Parameters for SAPOSCOL [page 16]).

#### **Procedure**

1. To call the individual functions in the table, choose  $Tools \rightarrow CCMS \rightarrow Control/Monitoring$ <sup>→</sup> *Performance Menu* → *Operating System* from the SAP Easy Access Menu.

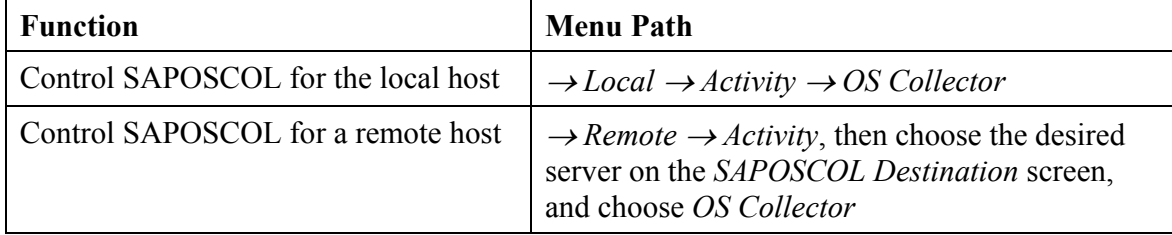

2. Choose the desired command from using the pushbuttons at the top of the screen.

## **4.3 Controlling SAPOSCOL from the Operating System**

You can also control SAPOSCOL directly from the operating system input prompt.

SAPOSCOL must be running for you to be able to use the following commands. Start the operating system collector with the command **saposcol –l**.

#### **Features**

Control SAPOSCOL from the operating system input prompt using the following command

```
saposcol <Option> [pf=<SAPOSCOL profile path>] [-t[level] [-z]>.
```
- Normally, SAPOSCOL is called without profile path. Set a profile parameter if you want to use a different SAPOSCOL working directory (see Working Directory [page 16]).
- For every option, you can set a trace level using **–t[Level]**. Possible value include **1**, **2** and **3**. If you use **–z**, SAPOSCOL writes cyclical traces to avoid large trace files (see SAPOSCOL Log Files [page 43]).

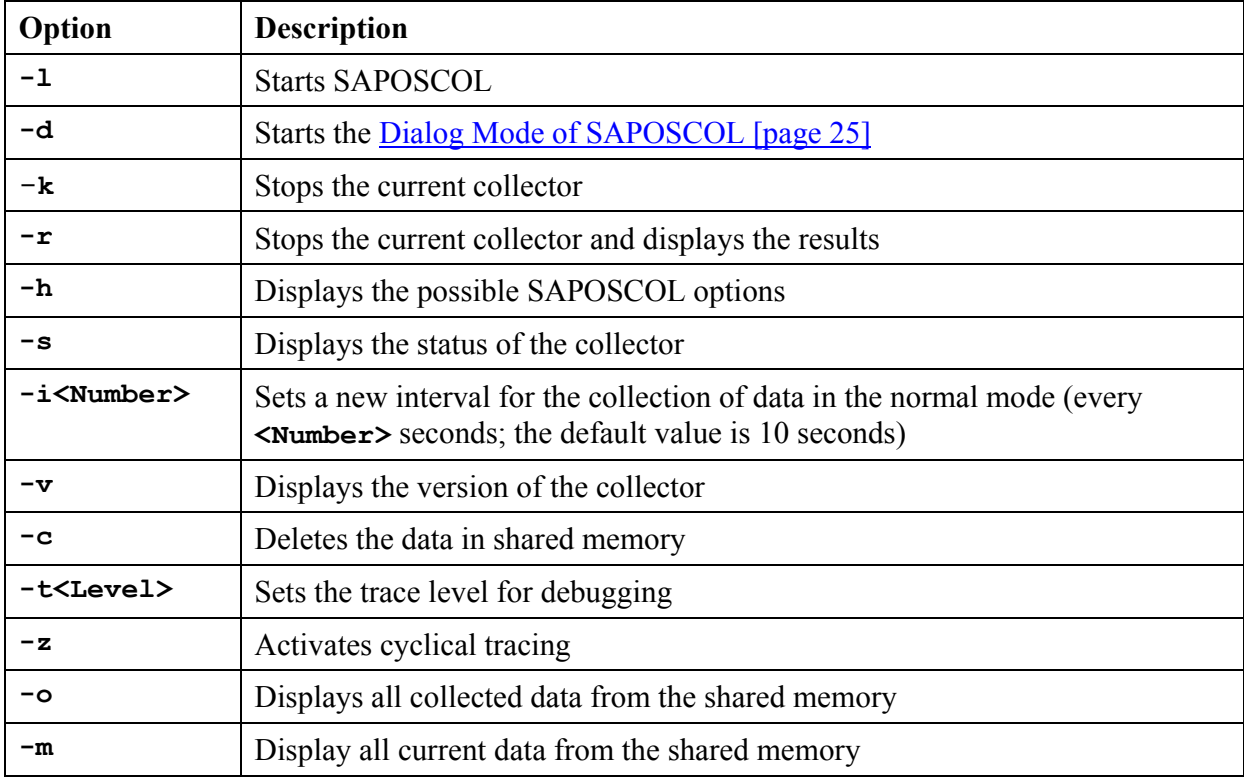

The following options are possible:

## **4.4 Dialog Mode of SAPOSCOL**

SAPOSCOL has a dialog interface Collector> that you can start from the operating system input prompt with the command **saposcol –d**. You can enter various dialog commands here. Use the command **help** to display a list of the possible commands.

## 4.4.1 Displaying the Data Collected by SAPOSCOL

You can use the dialog mode to call up the data that SAPOSCOL has written to the shared memory. The most important command is **dump**, which is used to display various data collected and stored in the shared memory by SAPOSCOL, depending on parameters and options:

dump <parameters> <option>

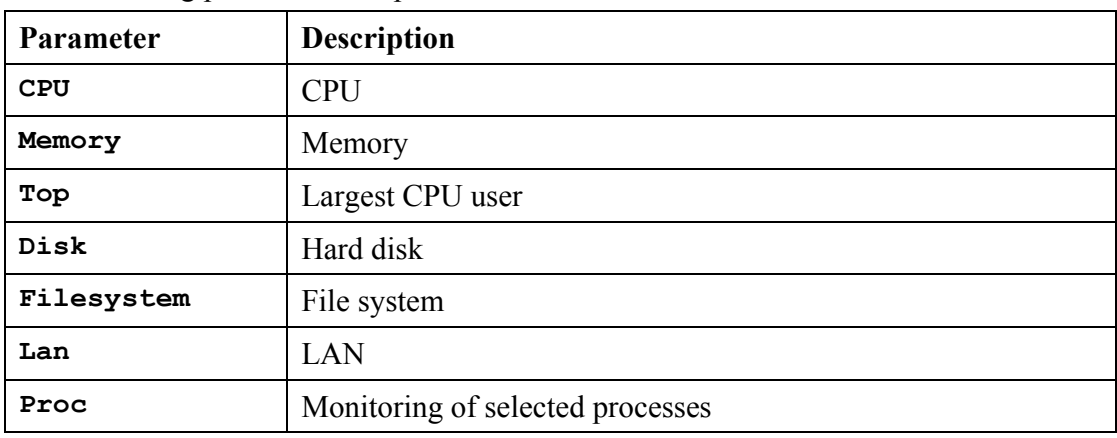

The following parameters are possible:

The following options are possible:

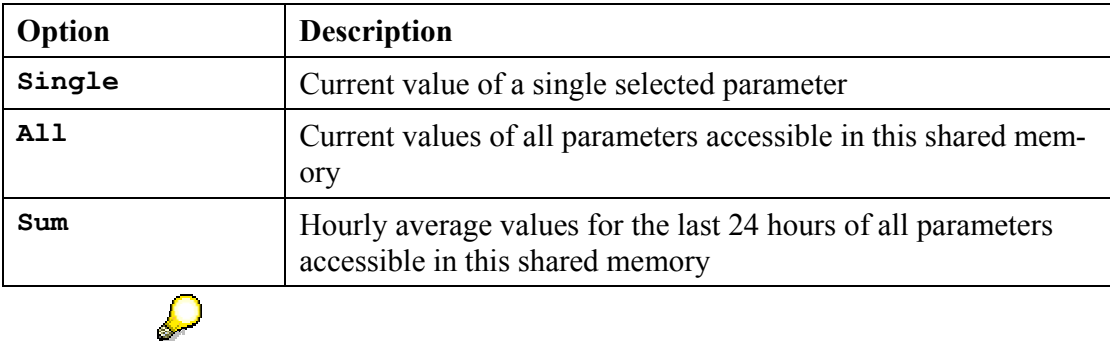

Note that not all of the parameters can be combined with all of the options.

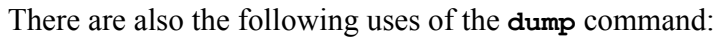

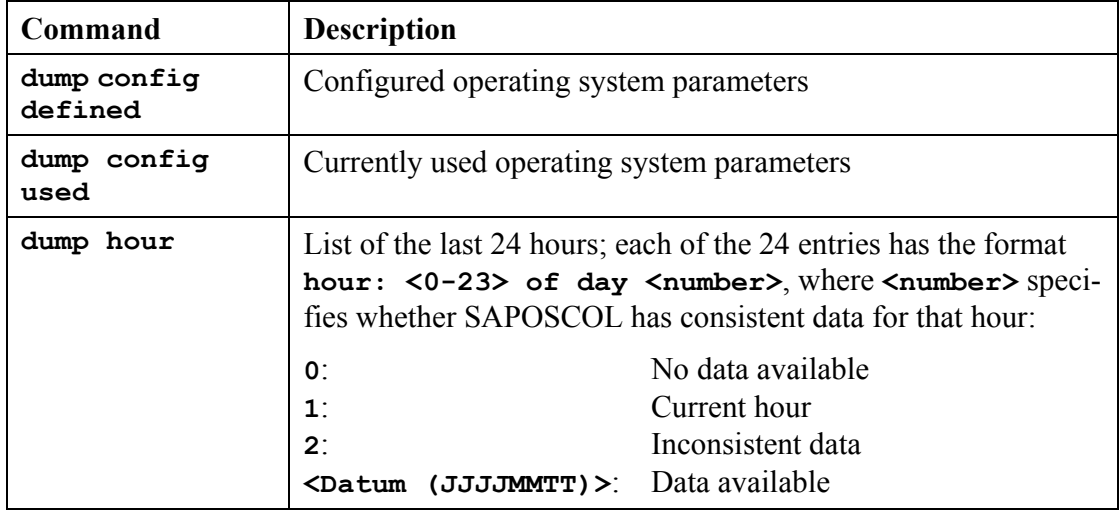

# $\overline{P}$

To display the memory-related operating system data in the shared memory, enter the following command at the Collector input prompt:

#### **dump memory all**

The following information is displayed:

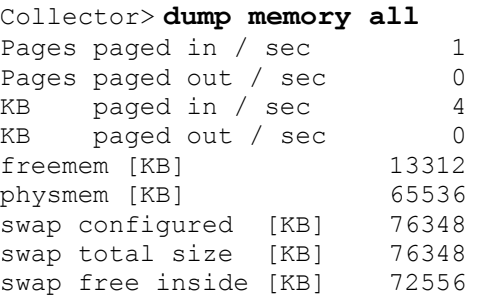

## 4.4.2 Controlling SAPOSCOL in Dialog Mode

You can control SAPOSCOL in dialog mode using the following commands at the Collector> input prompt:

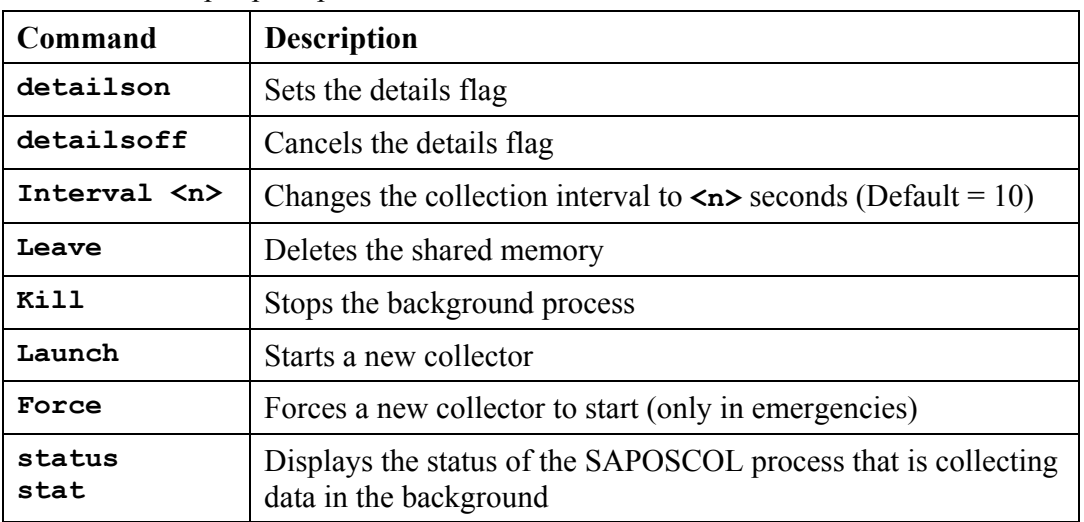

The changed values are written to the shared memory. SAPOSCOL reads these values directly before collecting additional data. Only then do the changes take effect.

> If you change the collection interval, the collector switches to the new interval only after the expiration of the old interval.

D

#### **Ending Dialog Mode**

To leave the dialog mode of SAPOSCOL, use the command **quit** or the command **exit**.

#### **4.5 Minimizing the CPU Workload Caused by SAPOSCOL**

SAPOSCOL can use a high proportion of operating system resources, as it periodically collects data from the operating system. Which data requires the most resources during collection depends on the operating system. You have the following options to minimize the CPU usage of SAPOSCOL:

#### • **Delete the Details Flag**

You can control the collection of data by SAPOSCOL by having it collect certain data, the collection of which has a particularly high influence on performance, collected less frequently. Which data belongs to this group, depends on the operating system of the monitored host.

By default, the detail flag is set (*Details required* pushbutton in the operating system monitor; command **detailson** in dialog mode). To delete the detail flag, choose *Details Off* in the operating system monitor, or enter the command **detailsoff** in dialog mode. This setting applies universally.

#### • **Use the SAPOSCOL** *Idle Mode*

If the data is not read from the shared memory during a period of five minutes, SAPOSCOL switches from normal mode to idle mode. In this mode, the collector collects data every minute instead of every ten seconds. This is sufficient for a well-founded hourly average value. If a process reads data from the shared memory during idle mode, SAPOSCOL switches back to normal mode.

## **5 Displaying Operating System Data**

There are three possibilities that you can use to display the data that SAPOSCOL has collected:

- The Operating System Monitor [page 29] displays all data that SAPOSCOL collects.
- The Alert Monitor of the CCMS monitoring architecture contains two monitors that display the data from SAPOSCOL:
	- o CCMS Monitor Operating System [page 33]
	- o CCMS Monitor Filesystems [page 37]
- You can use the Dialog Mode of SAPOSCOL [page 25] to display the contents of the local shared memory segment at operating system level.

## **5.1 Operating System Monitor**

You can use the operating system monitor to monitor the data that SAPOSCOL collects. Use the monitor for the local host (transaction ST06) or for another host (transaction OS07). For more detailed information about the operating system monitor, see the online documentation **[OS-Mon]**.

> You can also monitor operating system data using the CCMS monitor *Operating System* in transaction RZ20. However, the data displayed there is not as complete as the data displayed in the operating system monitor.

#### **Process Flow**

To call the individual functions shown in the table, choose  $CCMS \rightarrow Control/$ *Monitoring* → *Performance Menu* → *Operating System.* 

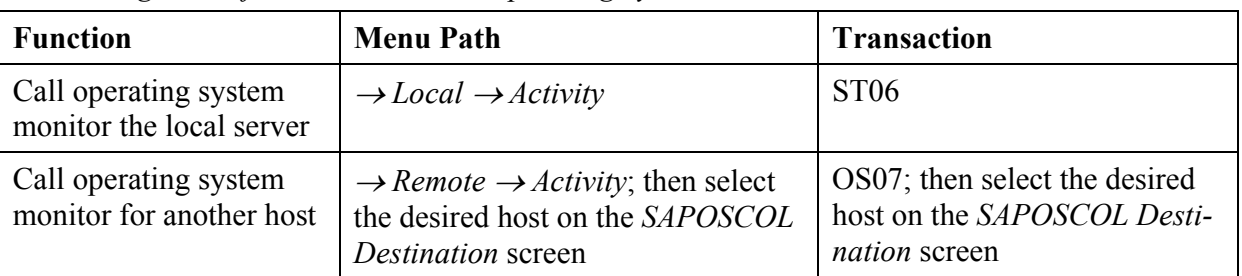

In both cases, the system displays performance indicators for the operating system of the desired host. The system displays the description *Local* or *Remote*, the host name, and the operating system platform in the title bar of the screen. The monitor displays the results of the current measurement for the following areas:

- CPU
- Memory management
- Swap
- Hard disk (the monitor displays the hard disk with the longest response time)
- LAN (Total of all LAN interfaces of the desired host)

To display the measured values of the last 24 hours for an individual area, choose the corresponding row. For more information about the specified values, see the section Monitoring Operating System Data [page 7].

The following commands are also available to you in the operating system monitor:

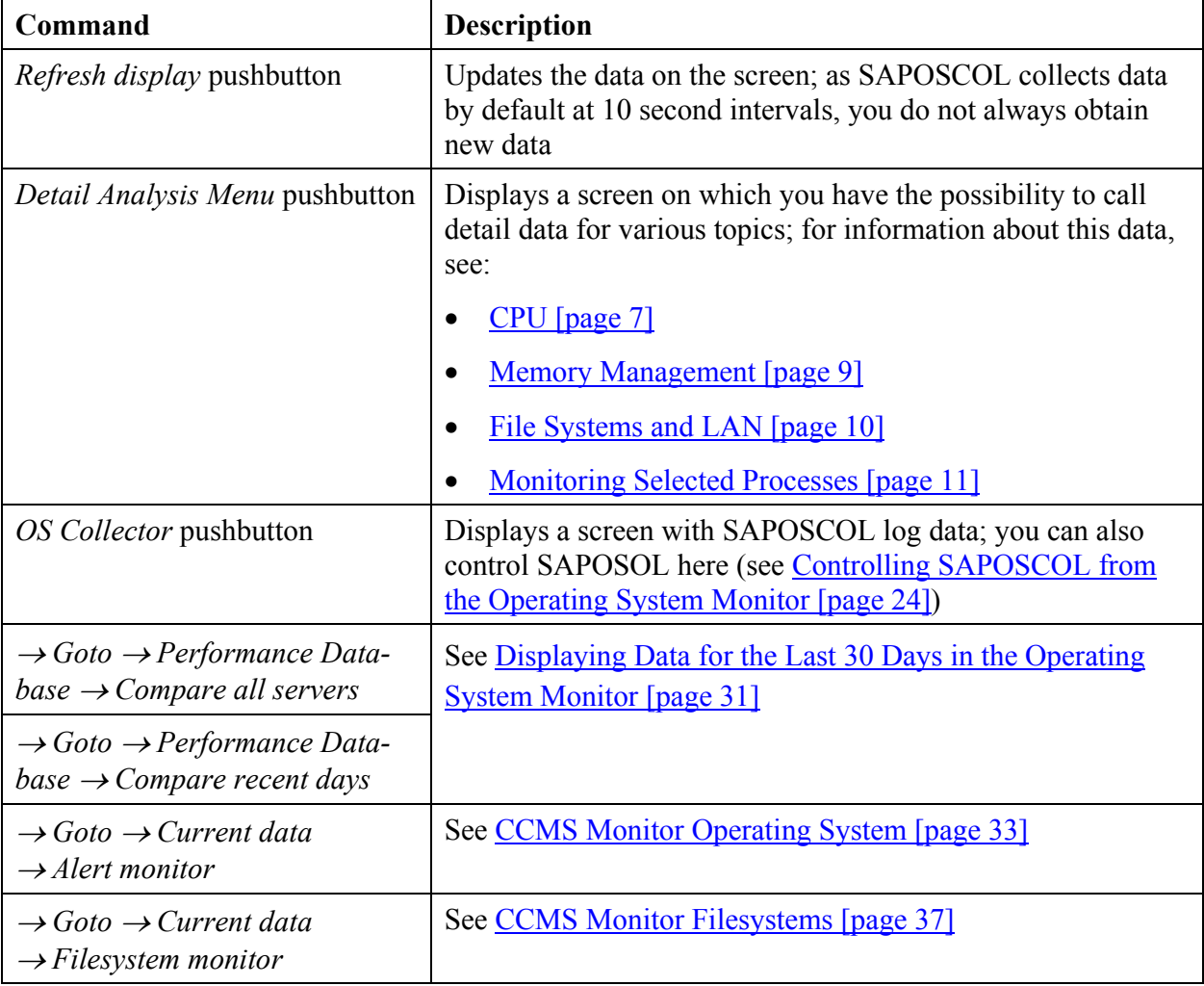

For information about the possible operating system monitor errors, see **Error Analysis** [page 42].

## 5.1.1 Displaying Data for the Last 30 Days in the Operating System Monitor

The data collected by SAPOSCOL are stored in the shared memory segment as hourly average values for 24 hours and then deleted. The following performance data for the last 30 days is also stored in database tables:

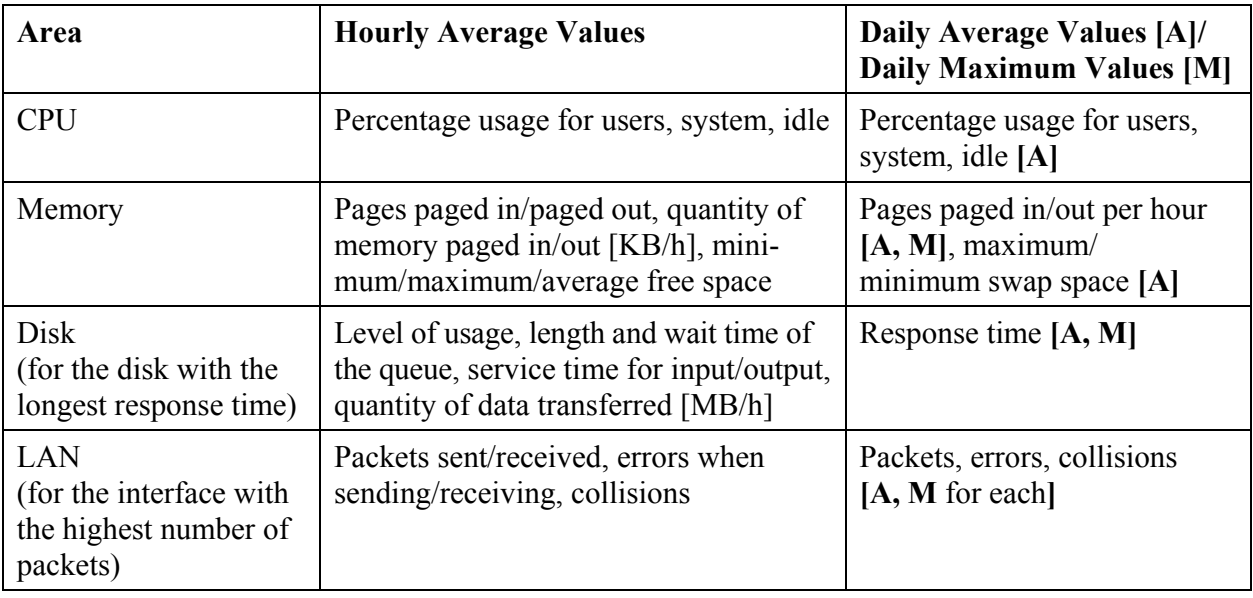

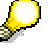

The data collected by SAPOSCOL is only saved for the last 30 days for those hosts for which the indicator *Save last 30 days* is activated in transaction AL15 (*Modify SAPOSCOL Destination*) (see Setting the SAPOSCOL Destination in the Central System [page 40]). This is the case by default for SAP application servers and database servers.

#### **Comparison of the Data for the Last 30 Days for a Host**

- 1. Start the operating system monitor using transaction ST06 or OS07 as described in Operating System Monitor [page 29].
- 2. Choose  $\rightarrow$  *Goto*  $\rightarrow$  *Performance Database*  $\rightarrow$  *Compare recent days.*
- 3. The *<Host Name> / Compare recent days for Server* screen appears, on which the average and maximum daily values for the selected host are displayed for the last 30 days.
- 4. To display the data for another host, choose the pushbutton *Previous server* or *Next server*.
- 5. To display the hourly average values for a day, select the desired day, and choose the *Details* pushbutton.
- 6. The system displays the hourly average values for the selected combination of host and date. The values for the *CPU* topic are displayed first; you can obtain values for the *Memory*, *Disk*, *LAN*, and *Filesystems* topics by (repeatedly) choosing the *More info* pushbutton.

#### **Comparison of Data for Different Hosts**

- 1. Start the operating system using transaction ST06 or OS07, as described in Operating System Monitor [page 29].
- 2. Choose  $\rightarrow$  *Goto*  $\rightarrow$  *Performance Database*  $\rightarrow$  *Compare all servers.*
- 3. The *<Date> / Compare all servers for date* screen appears, on which the saved daily average and maximum values for the selected day are displayed for all hosts.
- 4. To view the data for a different date, choose the *Previous day* or *Next day* pushbuttons.
- 5. To display the hourly average values for any host, select the desired host and choose the *Details* pushbutton.
- 6. As with the previous procedure, the system displays the hourly average values for the selected combination of host and date.

#### **5.2 Alert Monitor**

The Alert Monitor is the display tool of the monitoring architecture, with which you can centrally monitor any IT landscapes. For more detailed information about the Alert Monitor, see the online documentation **[AlMon]**. There is also a document introducing the predefined monitors of the Alert Monitor **[StdMon]**.

The following are the main differences to the way in which data is displayed in the operating system monitor:

- In the Alert Monitor, you can use alerts, which report errors quickly and reliably such as when a reported value exceeds or falls below a particular threshold value, or a component is inactive for a defined period of time. These alerts are displayed in the Alert Monitor; this reduces the workload of the system administration, as they must only watch the problem messages instead of monitoring large amounts of system data. You can also set automatic system reactions (auto-reaction methods) in the case of an alert, such as informing the administrator by e-mail, pager, or SMS.
- The data is displayed in a hierarchically organized tree, grouped by the monitored hosts. In this way, you can display the data for the various hosts without restarting the monitor.
- The display in the Alert Monitor includes a section of the data that is displayed in the operating system monitor.
- You can create your own CCMS monitors that display exactly the data that is important for your work.

■▼

## 5.2.1 CCMS Monitor *Operating System*

This monitor displays the data collected by SAPOSCOL in a tree structure, grouped by the different hosts and application servers on which SAPOSCOL is running. The CCMS monitor operating system is assigned as the analysis method to most nodes of this monitor.

To start the monitor, follow the procedure below:

- 1. Start the Alert Monitor by calling transaction RZ20, or choose *CCMS* → *Control*/*Monitoring* → *Alert Monitor*.
- 2. On the *CCMS Monitor Sets* screen, expand the *SAP CCMS Monitor Templates* monitor set.
- 3. From the monitor list, start the *Operating System* monitor by double clicking it.

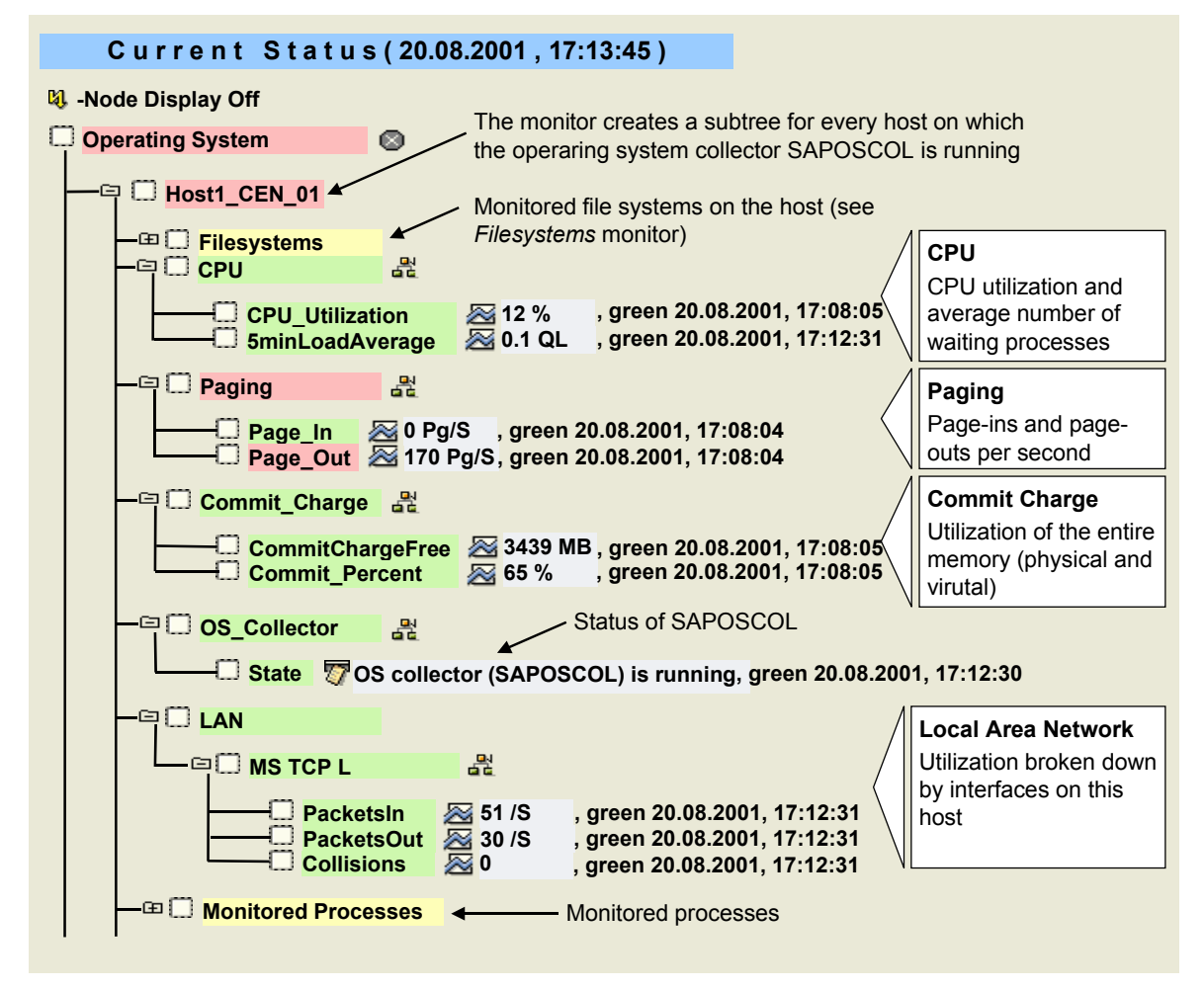

#### **Features**

The following table provides information about the nodes of this monitor:

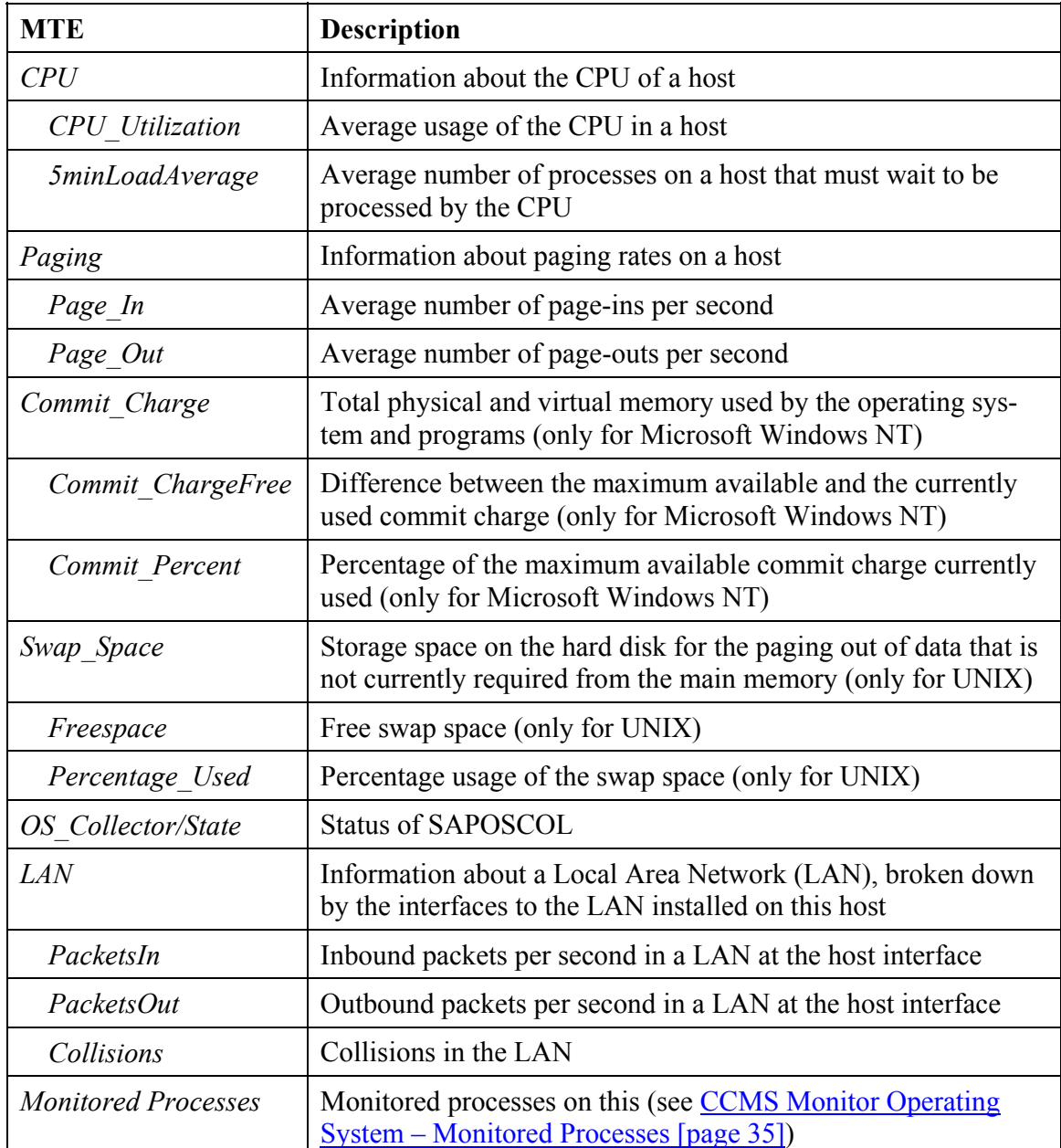

#### **Procedure if an Alert Is Triggered**

The following table provides information about what to do if an alert is triggered in this monitor:

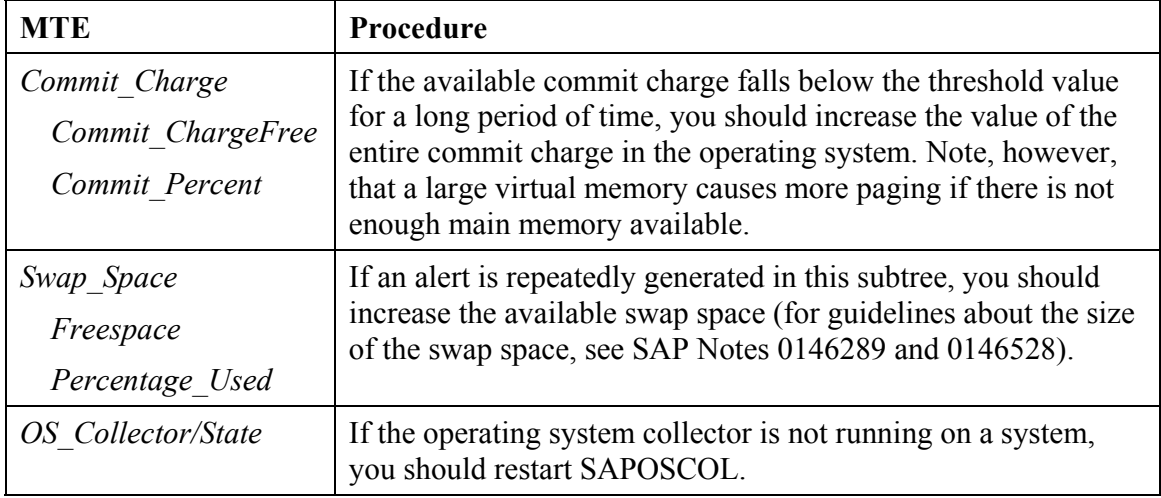

## 5.2.2 CCMS Monitor *Operating System – Monitored Processes*

The data about the monitored processes is displayed in the CCMS monitor *Operating System* in the *Monitored Processes* subtree (see Setting Up Process Monitoring [page 17]):

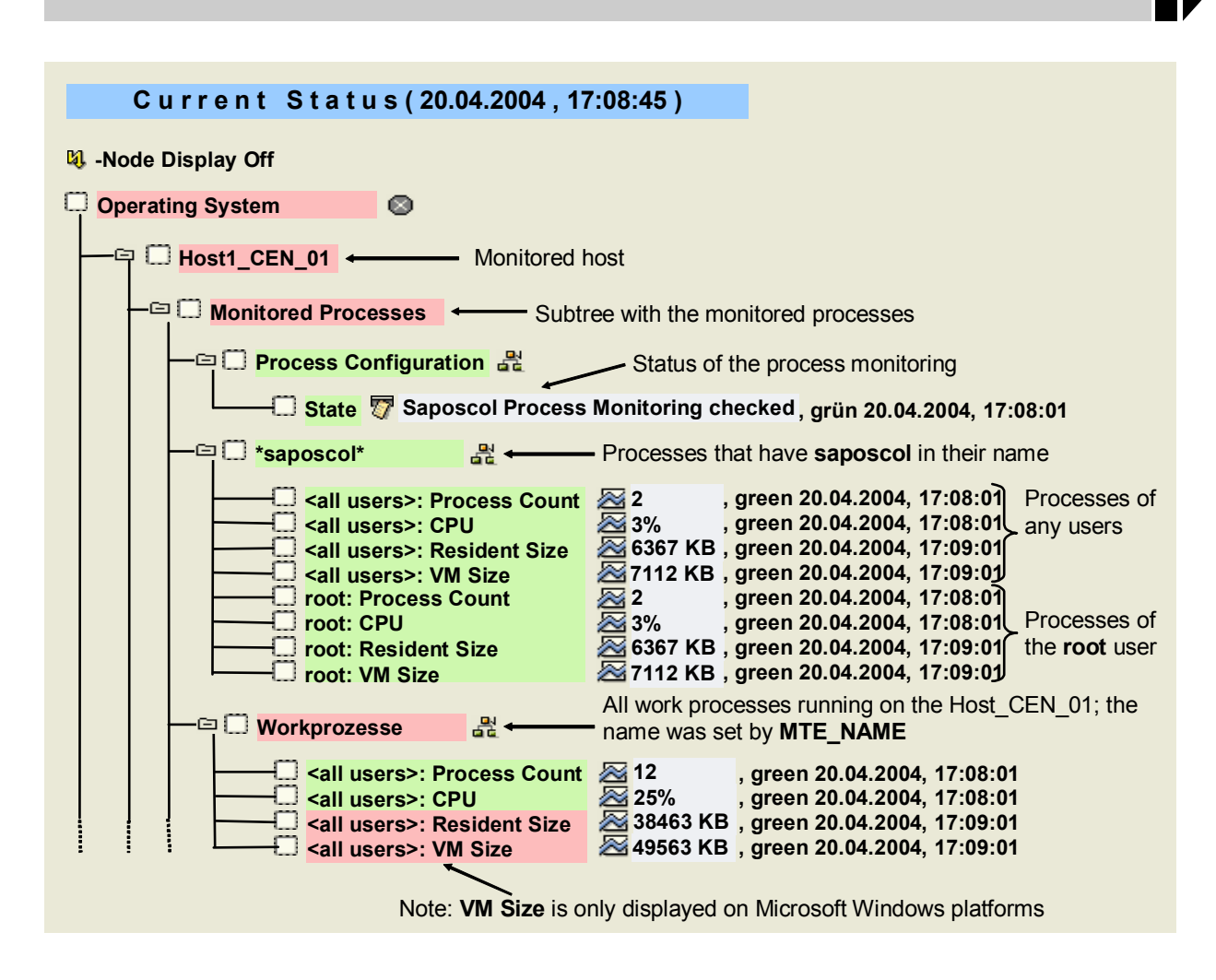

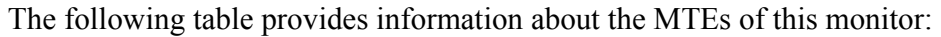

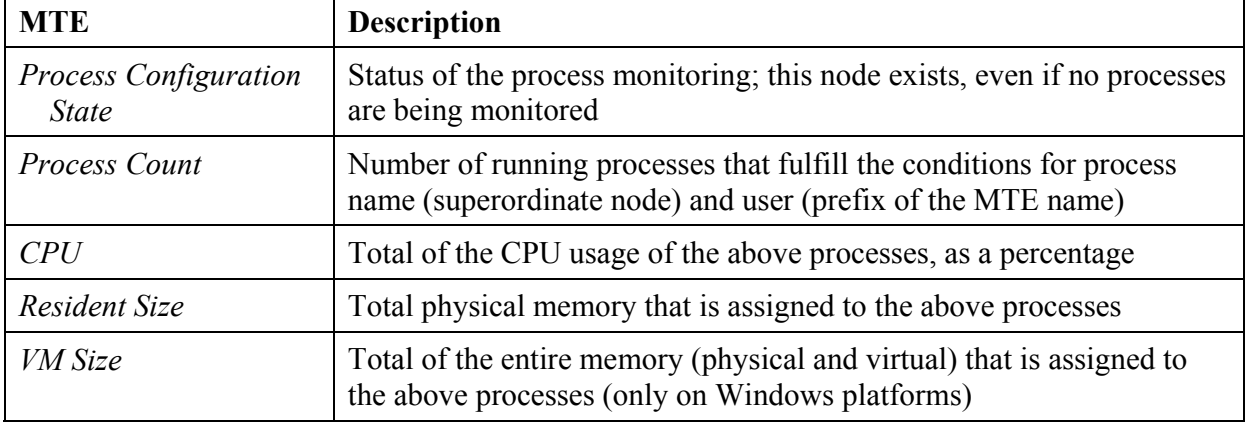

After changes in the configuration files, subtrees are created for new monitored processes at the next start of the data collection methods, which run once per minute;

**STEP** 

processes that are no longer monitored are first set to inactive after around five minutes (you can identify this due to the gray color) and then deleted after another five minutes.

#### 5.2.3 CCMS Monitor *Filesystems*

This monitor displays a section of the CCMS monitor *Operating System*. You can use this monitor to monitor the filesystems of any application systems and host systems and to check whether there is still enough free hard disk space available.

To start the monitor, follow the procedure below:

- 1. Start the Alert Monitor using transaction RZ20, or choose *CCMS* → *Control*/*Monitoring* → *Alert Monitor*.
- 2. On the *CCMS Monitor Sets* screen, expand the *SAP CCMS Monitor Templates* monitor set.
- 3. Start the *Filesystems* monitor from the list by double clicking it.

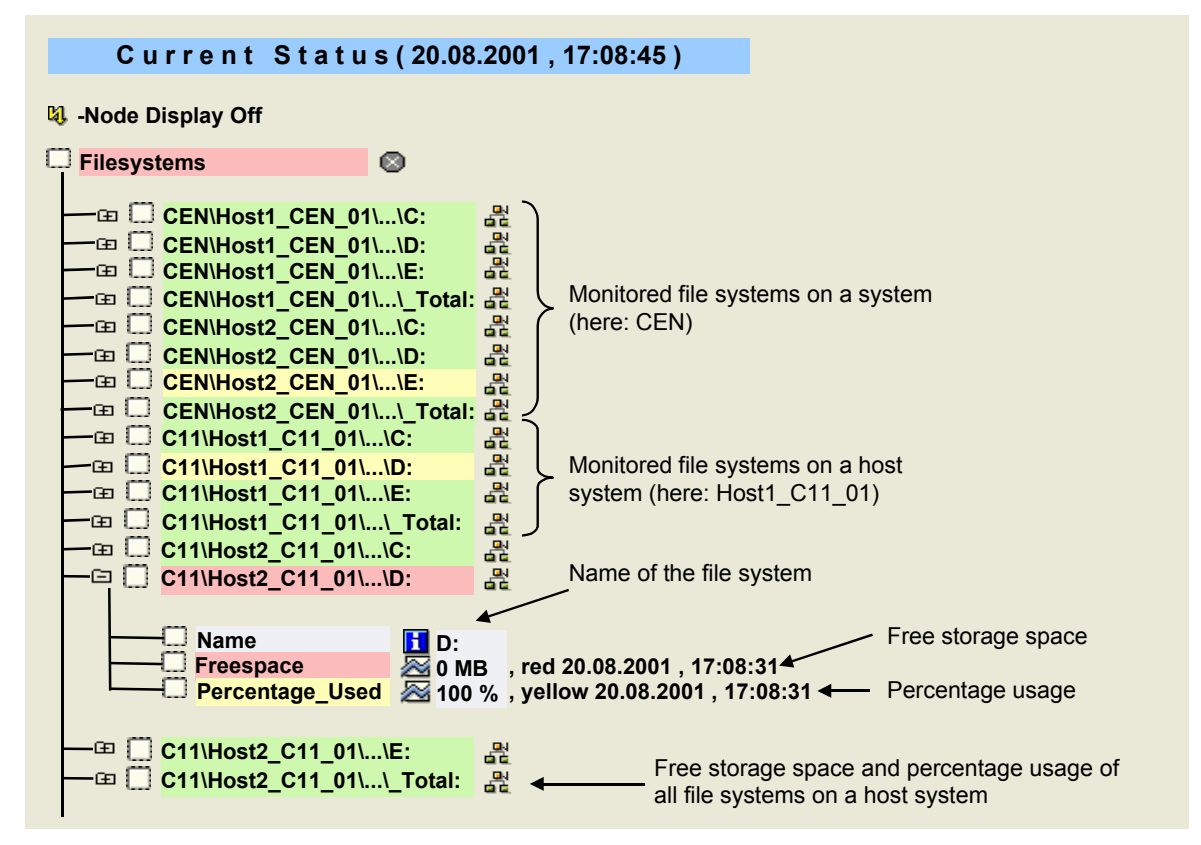

#### **Features**

The following table provides information about the nodes of this monitor:

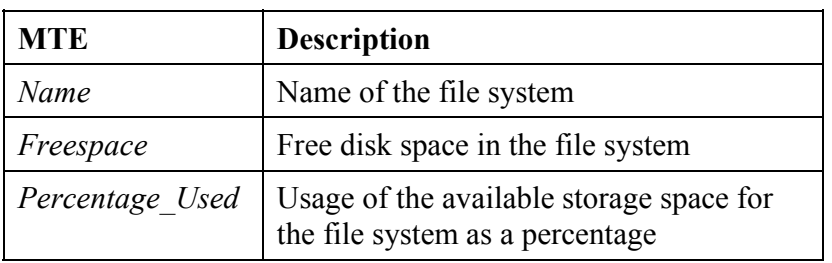

 $\mathcal{L}$ 

You can explicitly exclude file systems form the operating system collector monitoring (see Avoiding Objects Being Copied to the Monitoring Segment [page 39] and Deactivating Object Monitoring by SAPOSCOL [page 20]).

## **6 SAPOSCOL and CCMS Agents**

All CCMS agents can copy data from the SAPOSCOL shared memory segment to the CCMS monitoring segment and transfer it to a central monitoring system. This means that the data is visible in the CCMS monitoring architecture and is displayed both in the familiar transactions ST06 and OS07 and in the Alert Monitor (transaction RZ20). For more information about this, see the CCMS agents manual **[Agents]**. In this way, you can monitor operating system data for hosts without a running SAP Basis System. An expensive installation and configuration of RFCOSCOL is no longer required.

> The central monitoring system must have a release status of at least SAP Basis 4.6B. Take account of SAP Note 371023, as Support Packages may be required.

## **6.1 Avoiding Objects Being Copied to the Monitoring Segment**

If you are using an agent to transfer the SAPOSCOL data to a central monitoring system, you can use the transfer of the data from the SAPOSCOL shared memory segment to the CCMS monitoring segment to remove certain data that is not to be displayed. You can do this by specifying a configuration file that specifies which SAPOSCOL data is **not** to be copied to the monitoring architecture segment. In this way, you can remove file systems and components from the monitoring segment.

 $\overline{P}$ 

This is, for example, useful, if you monitor file systems with a rule-based monitor, but want to exclude certain file systems that are always 100% full from this monitoring.

The hidden data is still collected by SAPOSCOL; it is simply no longer copied to the CCMS monitoring segment and is not displayed in the Alert Monitor [page 32] .

Every agent has the configuration file SAPCCMSR.INI in its working directory (for more information, see the CCMS agents manual **[Agents]**). In this file, enter the line **OSColFile <File path of the filter file>**.

The filter file contains information about the components and file systems that are not to be monitored. You can remove the file systems from the CCMS monitoring segment using the parameter **FilterOutFilesystem** ; you can use the parameter **FilterOutComponent** to remove entire components from the CCMS monitoring segment.

■▼

# $\overline{\mathbf{r}}$

The following lines are contained in the configuration file SAPCCMSR.INI :

```
### Format of entries for mechanism to filter out 
### SAPOSCOL values: 
OsColFile d:\usr\sap\TVB\D26\log\sapccm4x\oscol.ini
```
The specified file **oscol.ini** contains the following lines:

```
FilterOutComponent LAN 
FilterOutFilesystem d:\test
```
No more values are displayed in the monitoring architecture for the file system **d:\test** or for values for the LAN.

## **6.2 Setting the SAPOSCOL Destination in the Central System**

If you are using CCMS agents, you can display the data collected by SAPOSCOL not only for the local system, but also for remote systems. This means that all possible data for remote SAP application servers and their database servers (specified using the parameter SAPDBHOST) is available to you in the operating system monitor.

For any hosts or dedicated database servers, this applies only for the data for the last 24 hours. The data for the last 30 days is only stored if you maintain the SAPOSCOL destination:

- 1. Install SAPOSCOL and the appropriate CCMS agent [**Agents**] on the host.
- 2. Start transaction AL15 (*SAPOSCOL Destination*) in the central system.
- 3. Enter the SAPOSCOL destination of the remote host. If the connection uses a CCMS agent, this is the RFC destination of the CCMS agent on this host. For agent SAPCCMSR (which monitors any hosts with no SAP system), the destination has the name structure **SAPCCMSR.<Hostname>.99**.
- 4. To edit the destination, choose *Modify*. The *Modify SAPOSCOL Destination* screen appears. The individual fields have the following meanings:

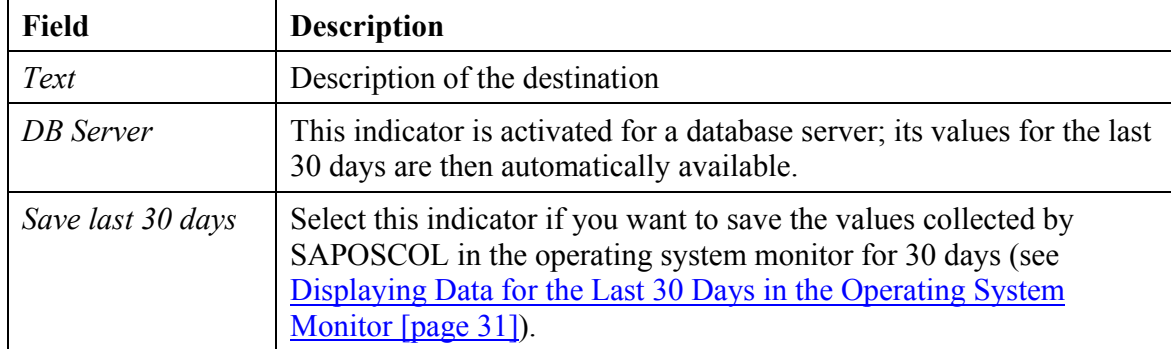

5. Save your entries.

## **6.3 Controlling SAPOSCOL on Remote Hosts**

If a CCMS agent is running on a remote host that is registered with a central system, you can start and stop SAPOSCOL and display its **dev** coll log file in the operating system monitor (transaction OS07) of this system.

#### **Prerequisites**

The agent of the remote host must have the following information in its profile:

- To start and stop SAPOSCOL, the agent requires the complete path of SAPOSCOL in the profile parameter *exe/saposcol*.
- To display **dev** coll, the agent requires the working directory of SAPOSCOL in the profile parameter *DIR\_PERF*

If you start or stop SAPOSCOL using a CCMS agent, the agent uses its profile to start and stop SAPOSCOL. The newly started SAPOSCOL therefore has *DIR\_PERF* of the agent as its working directory. This means that the agent has a connection to exactly one version of the SAPOSCOL program, so that there is no confusion if there are multiple installed versions of SAPOSCOL.

# $\Lambda$

If you first stop and then restart SAPOSCOL using an agent, the working directory of SAPOSCOL can adjust to the working directory of the agent. This means that data is not lost.

# **Two examples:**

• The SAPCCMSR agent with the working directory **/usr/sap/agents** is to be able to start and stop **/usr/sap/tmp/saposcol**. The agent must therefore be started with a profile:

```
sapccmsr -<parameters> pf=AgentProfile.pfl
```
with **AgentProfile.pfl**: DIR\_PERF=/usr/sap/agents exe/saposcol=/usr/sap/tmp/saposcol

SAPOSCOL therefore automatically uses *DIR\_PERF* of the agent.

• The SAPCCM4X agent is to be able to start and stop **C:\usr\sap\CEN\SYS\exe\run\saposcol.exe**. SAPOSCOL has the working directory **C:\saploc\PRFCLOG**. The agent was started with:

```
sapccm4x -<parameters> pf=<SAPInstanceProfile>
```

```
with <SAPInstanceProfile>: DIR_PERF=C:\saploc\PRFCLOG 
                              exe/saposcol=C:\usr\sap\BCE\SYS\exe\ 
                                               run\saposcol.exe
```
SAPOSCOL uses *DIR\_PERF* as its working directory.

■▼

## **7 Error Analysis**

If incorrect, incomplete, or no values at all about the operating system are displayed in the Operating System Monitor [page 29] or in the Alert Monitor [page 32] of an SAP system, we recommend the following procedure:

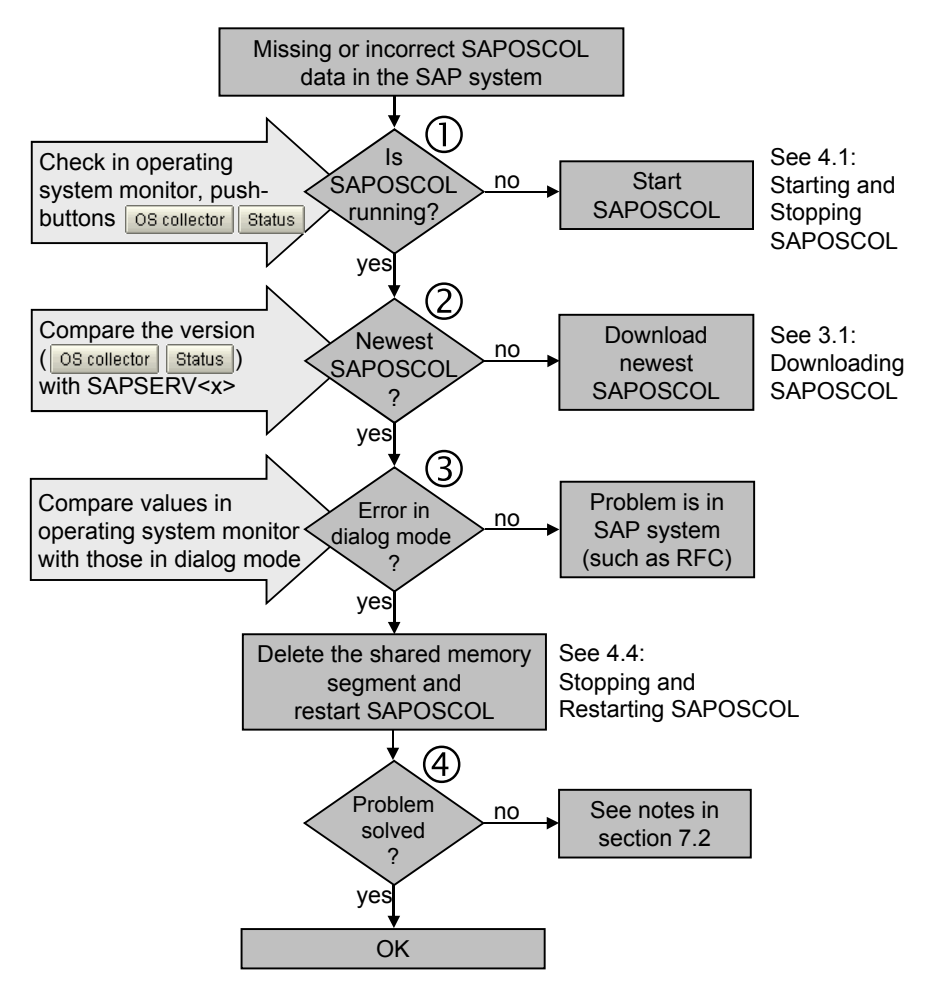

#### **Process Flow**

1. Check whether SAPOSCOL is running on the relevant host. You can perform this check at the operating system command line by entering the command **saposcol -s** in the SAPOSCOL directory (see Controlling SAPOSCOL from the Operating System [page 24]). In the operating system monitor, choose the *OS collector* and *Status* pushbuttons.

If SAPOSCOL is not running, start it; for example, using the operating system monitor by choosing the *OS collector* and *Start* pushbuttons.

2. Check whether you are using the current version of SAPOSCOL. To do this, compare the version of SAPOSCOL running on your host with the current version in the *Software Catalog* at http://service.sap.com/swcenter-main.

If the version numbers are not identical, download the newest version (see Downloading SAPOSCOL [page 12]), stop the running version and start the new SAPOSCOL (see Starting and Stopping SAPOSCOL [page 22]).

3. Compare the values displayed values in the Operating System Monitor [page 29] and in the Dialog Mode of SAPOSCOL [page 25].

If the values are identical and the incorrect values are therefore already present in the SAPOSCOL shared memory segment, the SAP system is not the cause of the problem. In this case, restart SAPOSCOL (see Starting and Stopping SAPOSCOL [page 22]) and delete the shared memory segment.

4. If the problems persist after a restart, you can find notes for correcting the errors, some of which are platform-dependent under Notes for Incorrect Data Display [page 45].

## **7.1 SAPOSCOL Log Files**

The following files for the function of SAPOSCOL are stored in the Working Directory [page 16]:

- The file **coll.put**, in which SAPOSCOL writes the contents of its shared memory segment; this is performed only when SAPOSCOL is stopped and on user command.
- The configuration file for monitoring selected processes, **dev** proc (see Setting Up Process Monitoring [page 17]).
- The file **dev** filter that contains the file systems and disks that are not to be monitored by SAPOSCOL (see Deactivating Object Monitoring by SAPOSCOL [page 20]).
- The log file **dev** coll that contains SAPOSCOL messages and the status of SAPOSCOL.

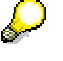

During error analysis of SAPOSCOL, you should also check the file **dev** coll.

Operating System Collector SAPOSCOL

■▼

#### **Example dev\_coll**

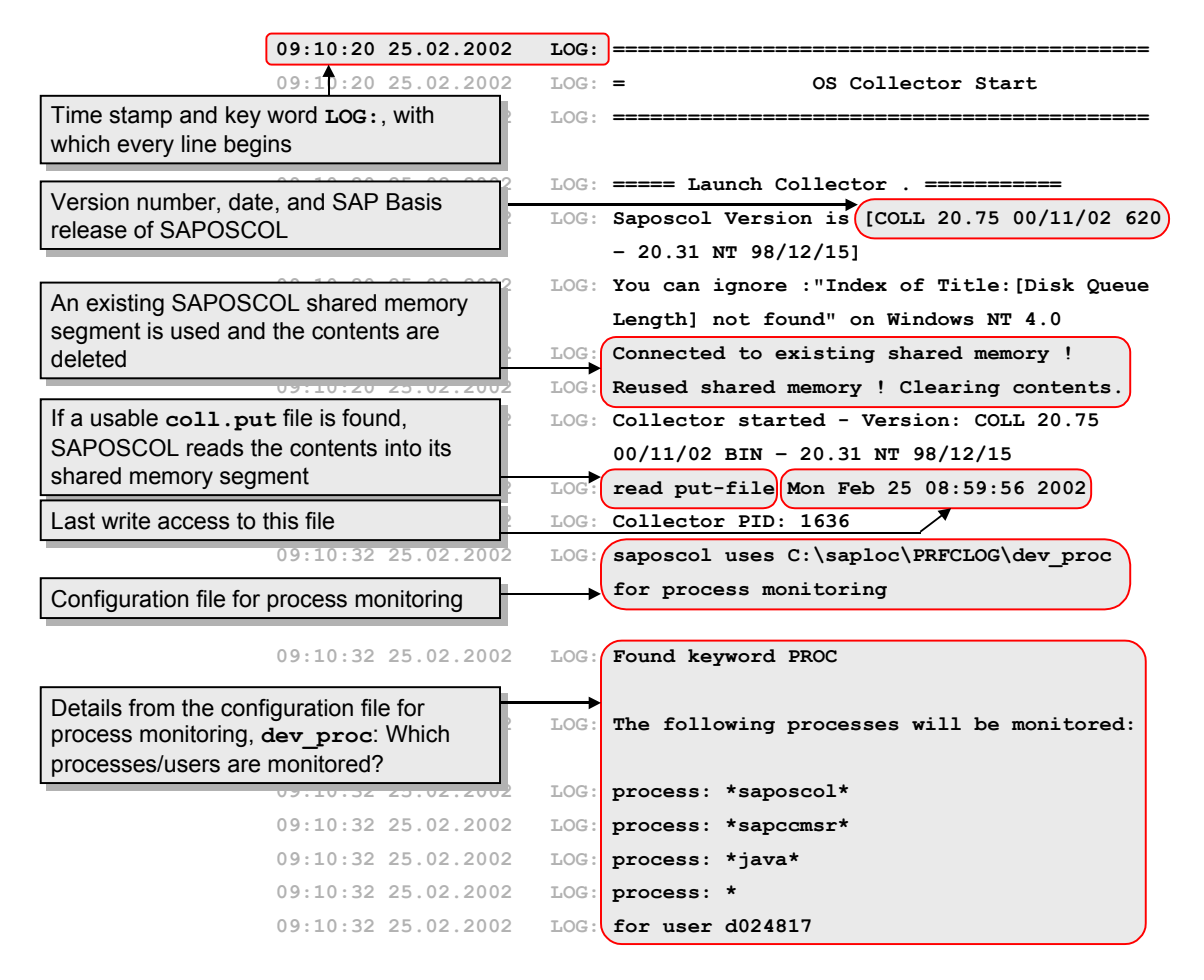

The log files **dev** collard **dev** col2, which are written when SAPOSCOL is started with a cyclical trace (command **saposcol –z**, see Controlling SAPOSCOL from the Operating System [page 24])

With the cyclical trace, the trace information is written alternately to the files **dev\_col1** and **dev\_col2**:

- The trace is first written in the file **dev** col1.
- When **dev** coll exceeds a specified size, the trace is written to **dev** col2. The size is 50,000 lines. This number is not configurable.
- When **dev** col2 exceeds this size, **dev** col1 is deleted and the trace is again written to this file.

This process is continuous. This ensures that the current trace is always accessible, without a trace file being able to grow to any size.

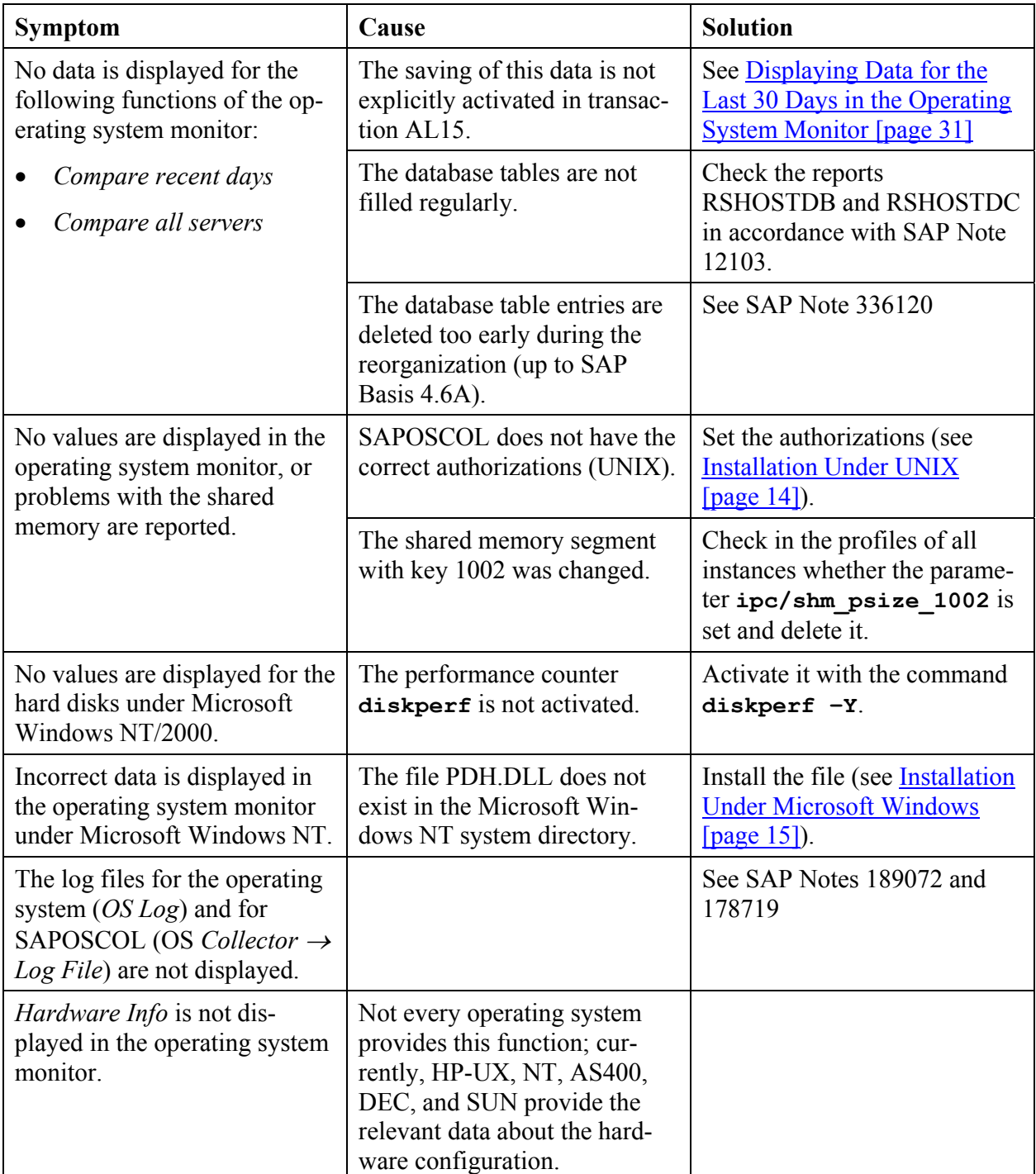

## **7.2 Notes for Incorrect Data Display**

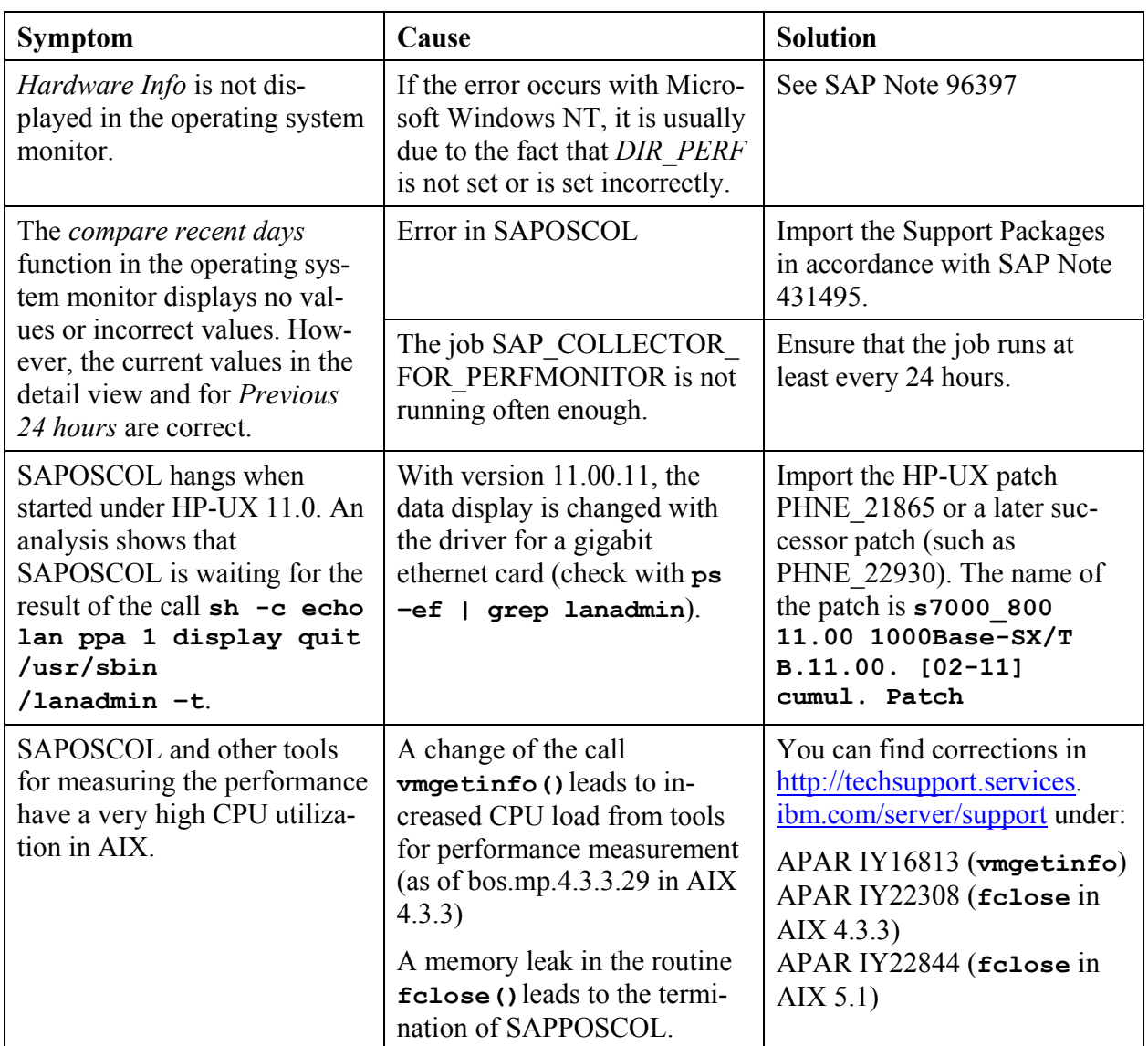

# **8 Additional Information**

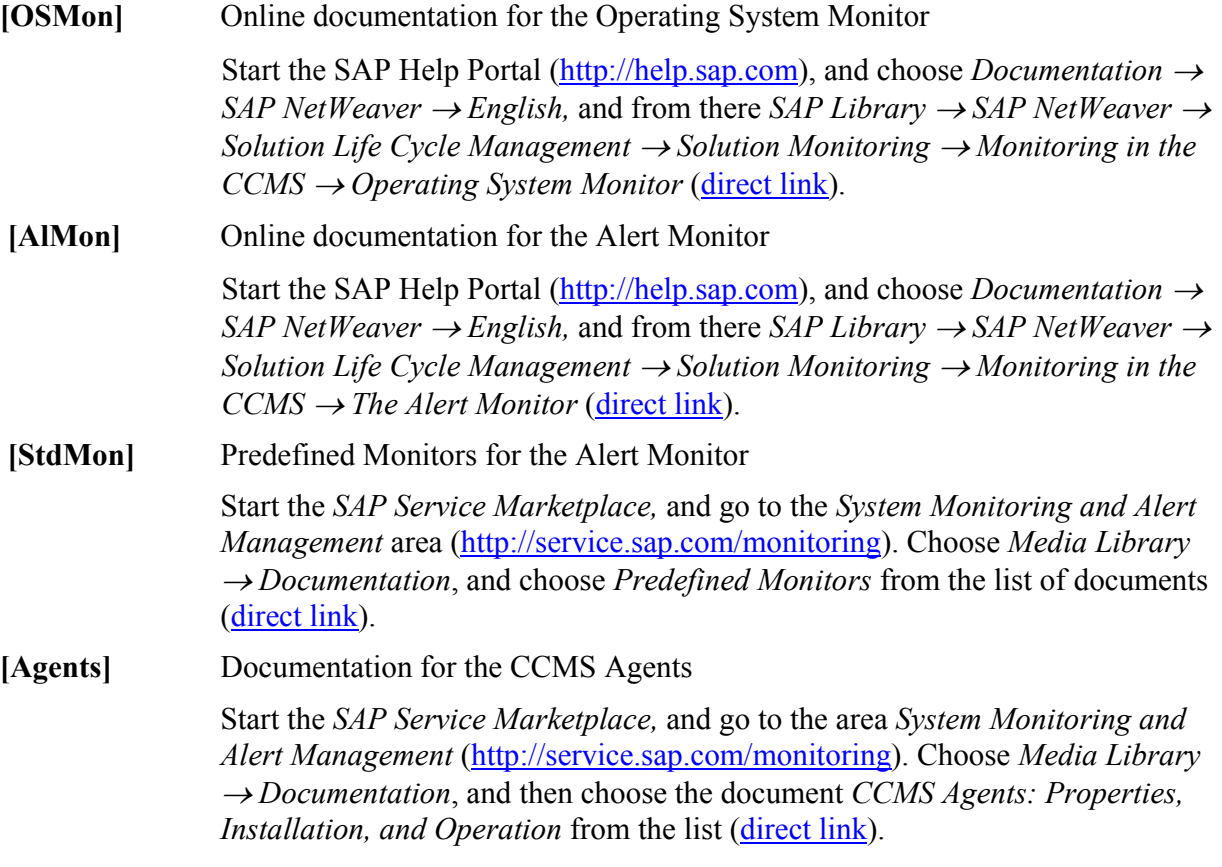